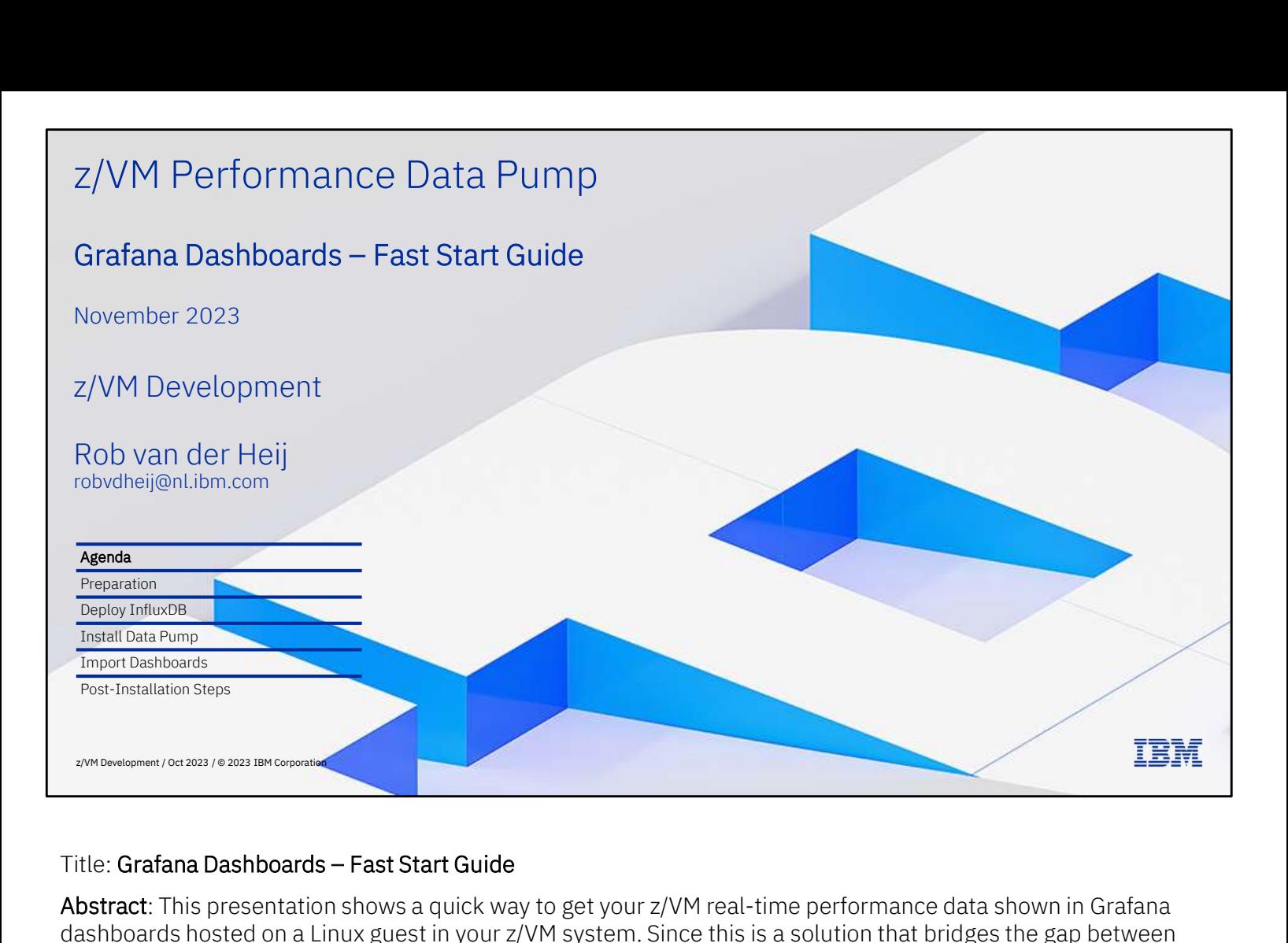

Abstract: This presentation shows a quick way to get your z/VM real-time performance data shown in Grafana dashboards hosted on a Linux guest in your z/VM system. Since this is a solution that bridges the gap between z/VM and popular open-source projects, some of the enablement is done on z/VM, and some is done on Linux. The description is detailed enough to be useful for those with limited experience on one or both sides of the solution, though it helps to have a friendly experienced colleague handy, in addition to an Internet browser. Experienced professionals themselves will be able to fast forward through some of the steps. It is not uncommon to have this all done in a few hours.

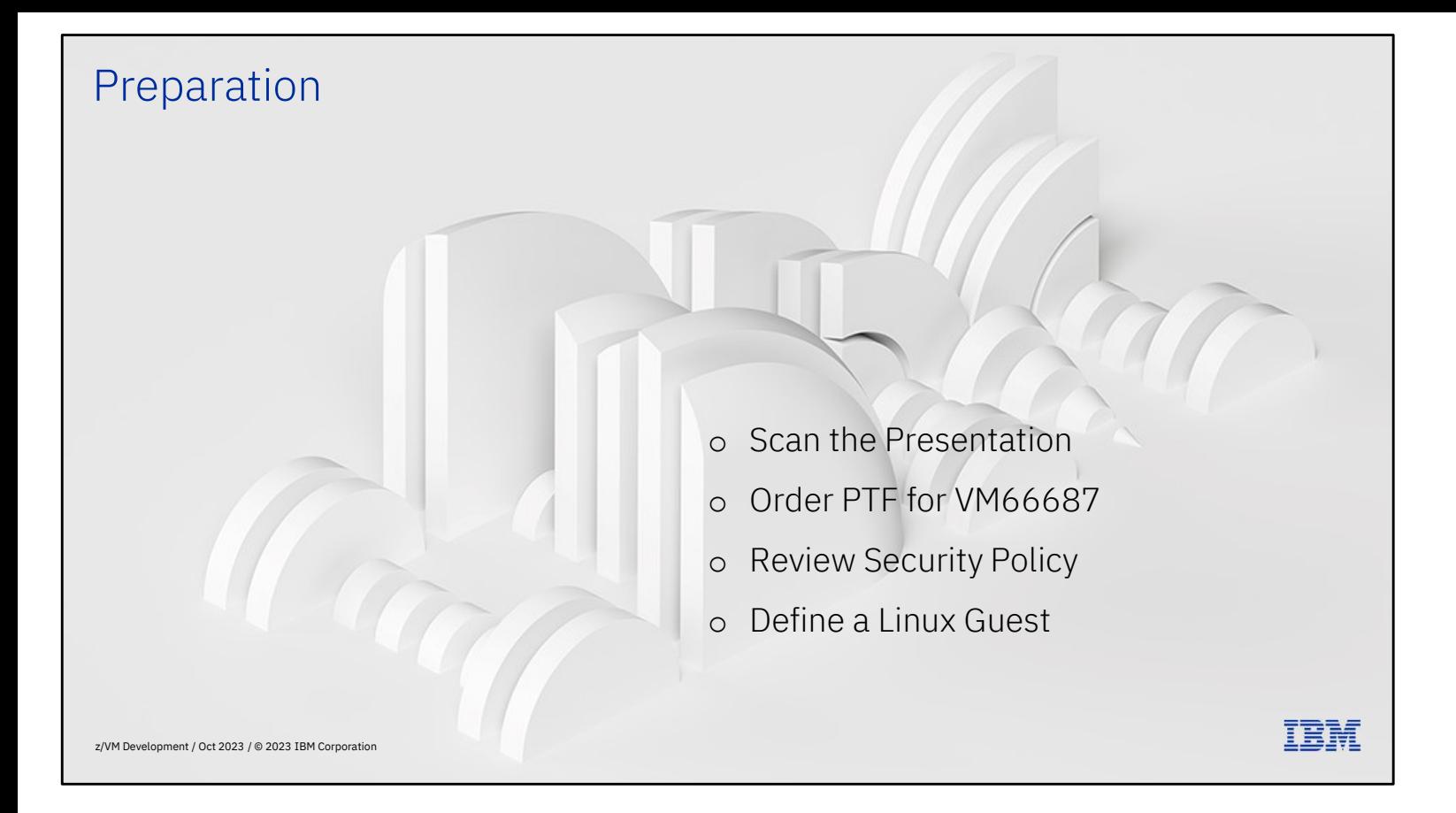

Preparation is a big part of the work, but it can really help to ensure you have everything you need to get this done. This section is intended as your shopping list to make sure you have all the ingredients in place before you start cooking.

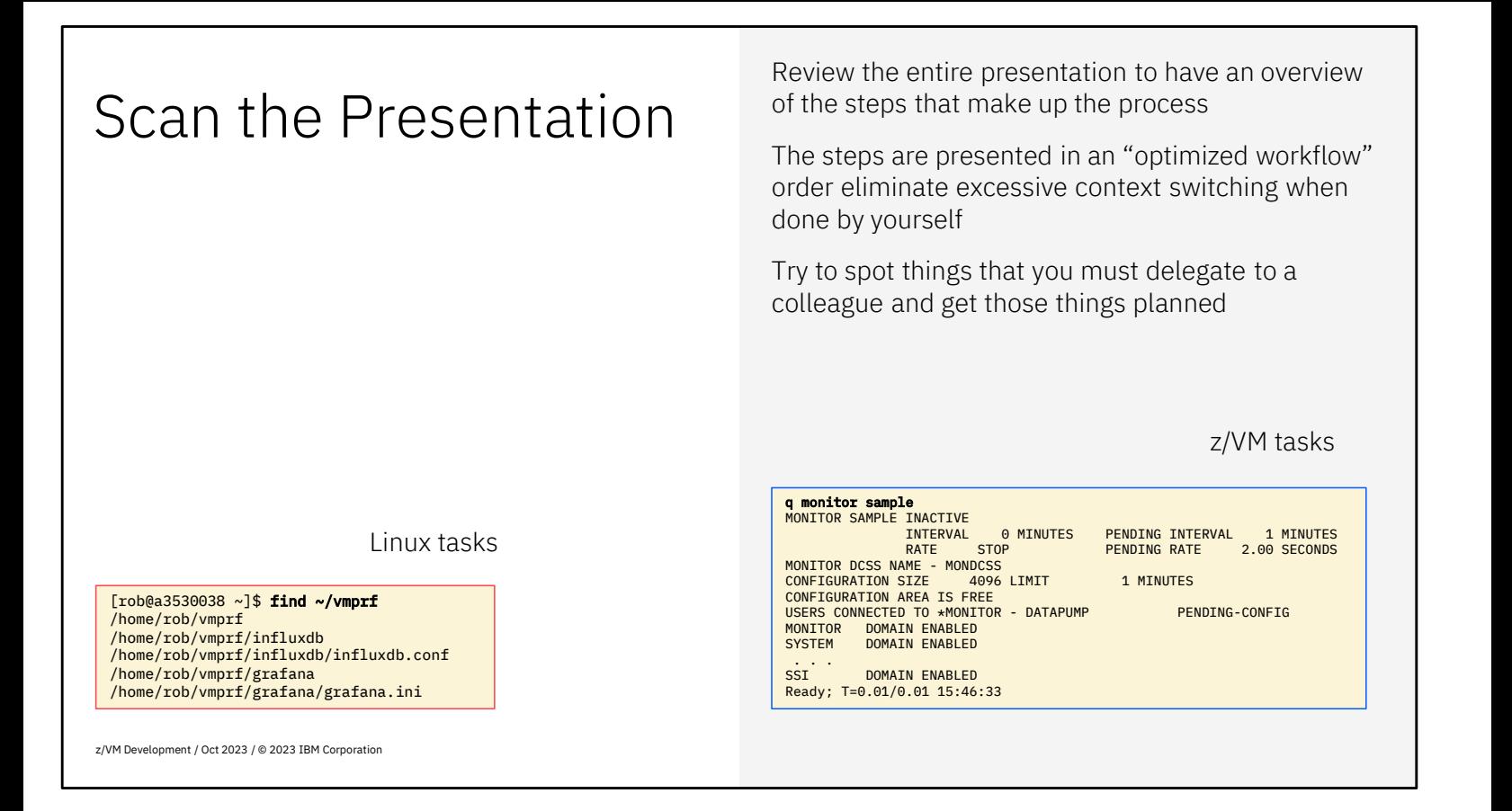

It helps to go through the presentation once before starting to complete the various steps. That way you know where you need to reach out to a colleague for guidance or even have someone else complete the steps that you're not supposed to do. Seeing the content also helps to see where you need additional training.

The speed up your scanning, the Linux activities are marked with a red frame around the box, the z/VM system administration tasks are with a blue frame.

Where applicable, the commands are also listed in the notes under the slide to make it easier to copy and paste; be aware that quotes sometimes get beautified such that they don't work in the shell anymore. When in doubt, edit the command again and replace the quotes.

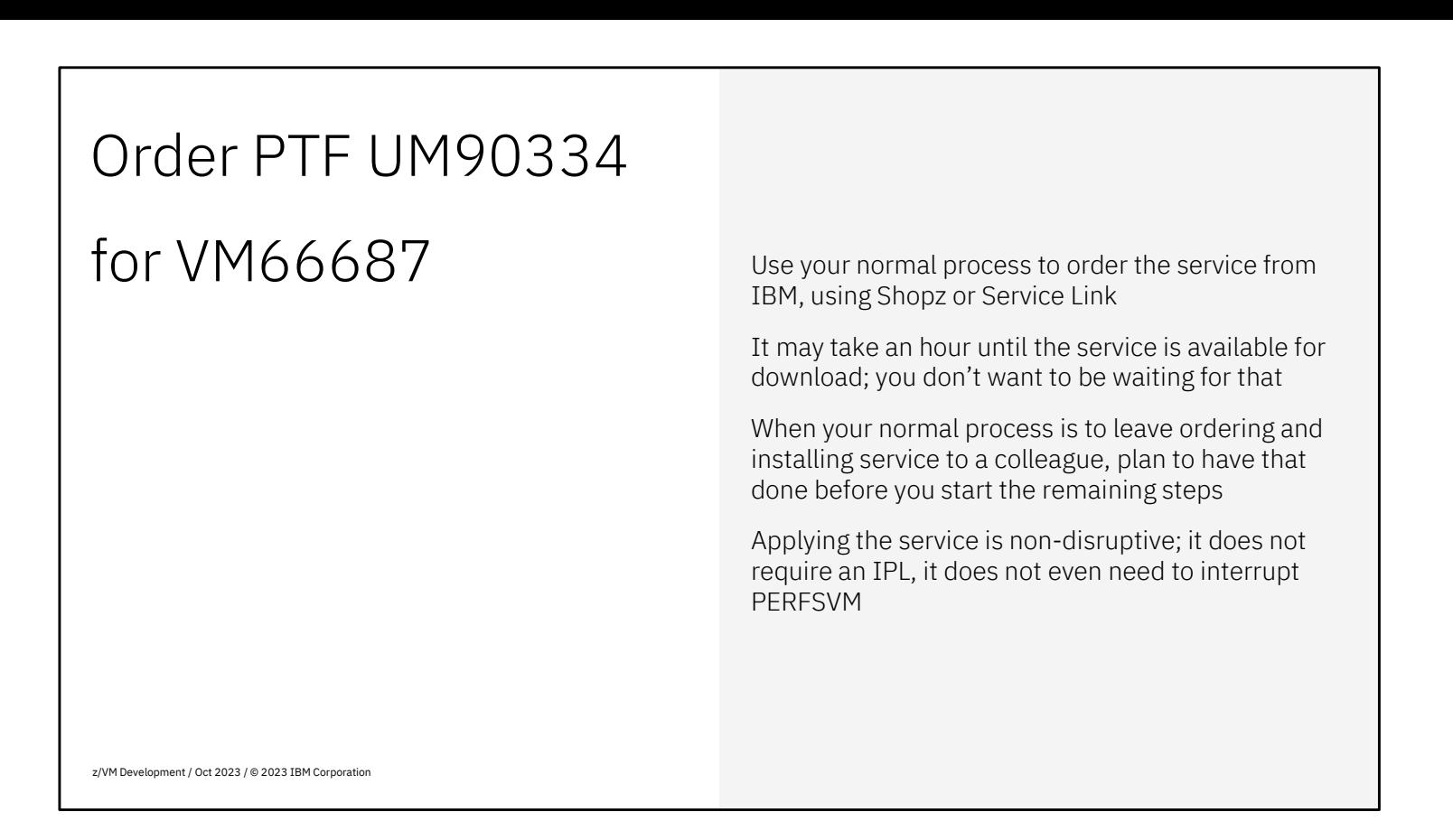

The reason for ordering the service early is that it can take some time for the order to ship, so this way you avoid waiting for it later.

When you're not on z/VM 7.3, there is no PTF to order. If you're participating in an early support program for Data Pump, refer to the documentation for that.

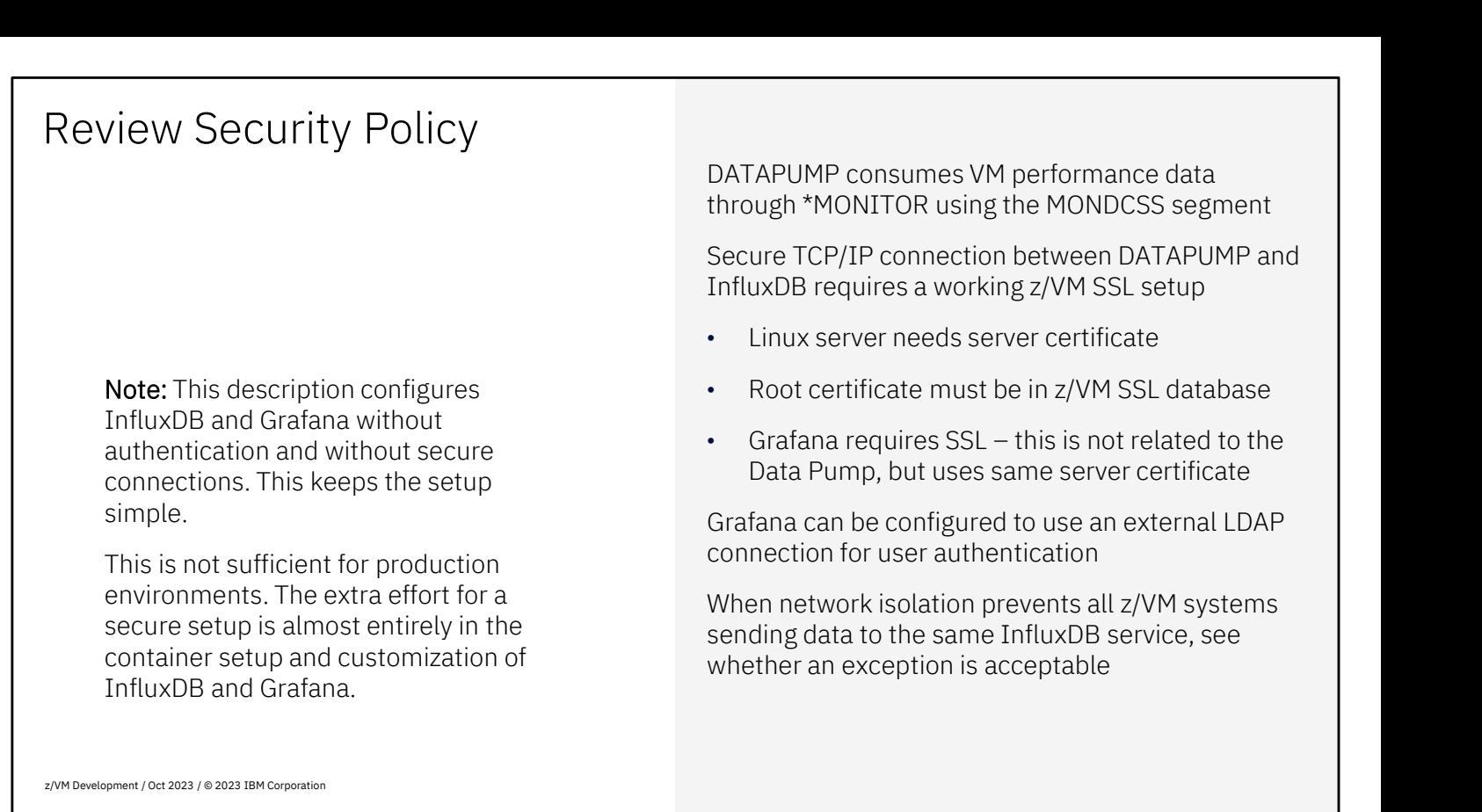

The DATAPUMP virtual machine (to be added) will need special privileges to consume the real-time performance data on z/VM. This requires two special statements in the directory entry for the user. When you want DATAPUMP to also start the z/VM monitor (when you don't have another performance monitor that already does that) you need specific privileges for that. The DATAPUMP virtual machine (to be added) will need special privileges to consume the real-time performance<br>data on z/VM. This requires two special statements in the directory entry for the user. When you want DATAPUMP<br>to

guest is running on the same VM system or another one. Your security policy may require that you use secure connections for that, using SSL. While the Data Pump can do that just fine, it requires a working z/VM SSL setup. Since the Data Pump is the "client" on the SSL connection, you don't need an SSL server certificate for this. When you already use secure connections for your TN3270 sessions to z/VM, you already have a working z/VM SSL setup. The Data Pump uses a TCP/IP connection to send the extracted data to the InfluxDB service, whether the Linux guest is running on the same VM system or another one. Your security policy may require that you use secure conne

certificate. If that is your company policy, this can be a certificate issued by your internal certificate authority. Whether public or internal certificate, the root certificate to warrant the server certificate must be stored in the z/VM System SSL certificate database.

You will also need an SSL connection for the web browser connecting to Grafana. As both containers run on the same Linux guest, it is convenient to use the same SSL server certificate for both.

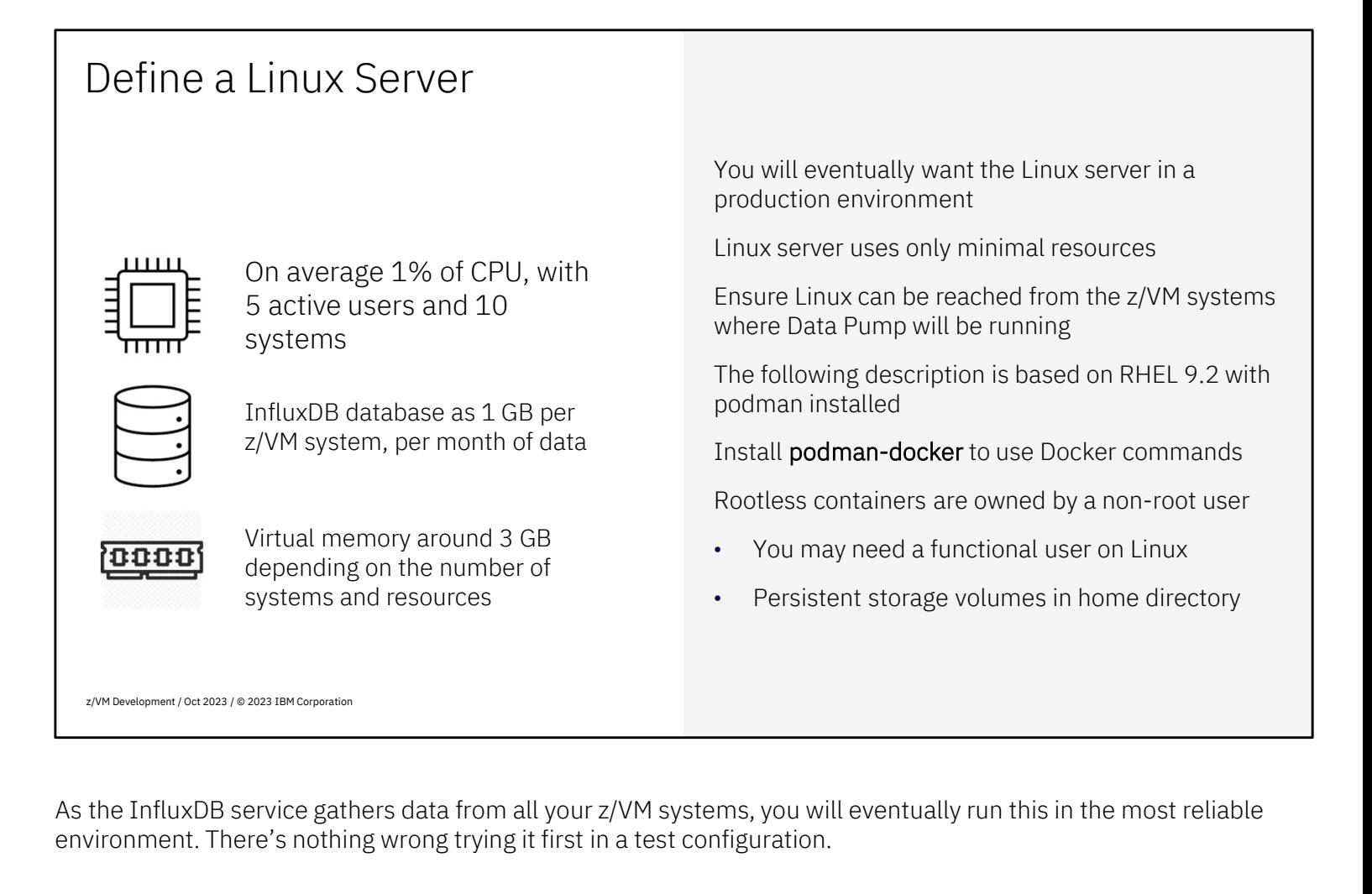

environment. There's nothing wrong trying it first in a test configuration.

The Linux server takes only minimal resources. Rule of thumb is about 1% of CPU to monitor 10 z/VM systems with some Linux guests, and maybe 5 active users working with dashboards. The disk space required depends on the number of systems that you monitor, and on how long you want to retain the detailed data. Prepare for about 1 GB of disk space per z/VM system; ideally using LVM so you can add space when necessary. A virtual machine with 3 GB of memory is likely enough for 10 z/VM systems and lets you run a second set of containers for testing. The Linux server takes only minimal resources. Rule of thumb is about 1% of CPU to monitor 10 z/VM systems with<br>some Linux guests, and maybe 5 active users working with dashboards. The disk space required depends on the<br>nu

Linux server. You may need firewall rules to allow such connections. If you really need to keep systems isolated, you may have to replicate the Linux setup in different subnets.

This description is based on a RHEL 9.2 system with **podman** installed. Most things work similar when you are GB of memory is likely enough for 10 z/VM systems and lets you run a second set of containers for testing.<br>The z/VM systems that you monitor with the Data Pump must be able to connect to the InfluxDB service in the<br>Linux s emulation. This description is based on a RHEL 9.2 system with **podman** installed. Most things work similar when you using Docker. If you have podman but are used to Docker commands, there's a Red Hat package with a demulation.<br>The r

The rootless containers are owned by a non-root user. You may have requirements to define a functional user for that, and not use your own personal Linux account. When you need to mount disk space to hold the persistent data using Docker. It you have podman but are used to Docker commands, there's a Red Hat package with a **docker** emulation.<br>Experimentation.<br>The rootless containers are owned by a non-root user. You may have requirements to def Fire Footiess containers are owned by a hon-roce<br>that, and not use your own personal Linux accord<br>and the podman images, be aware that these fil<br>Note: As InfluxDB v1 and Grafana are not cloud<br>Note: As InfluxDB v1 and Grafa

under control of OpenShift or Kubernetes. It is probably simpler to add a small Linux guest just for this.

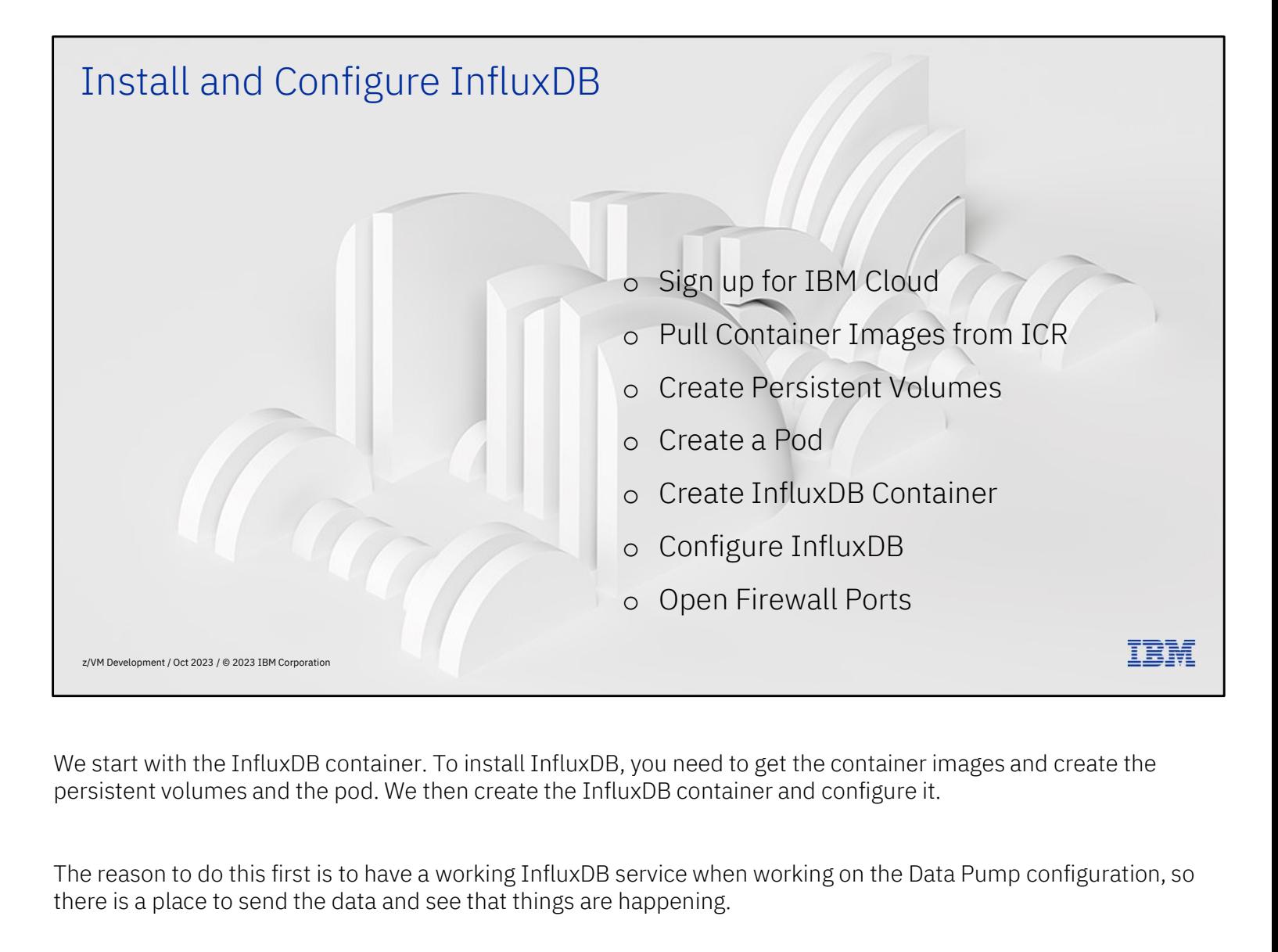

there is a place to send the data and see that things are happening.

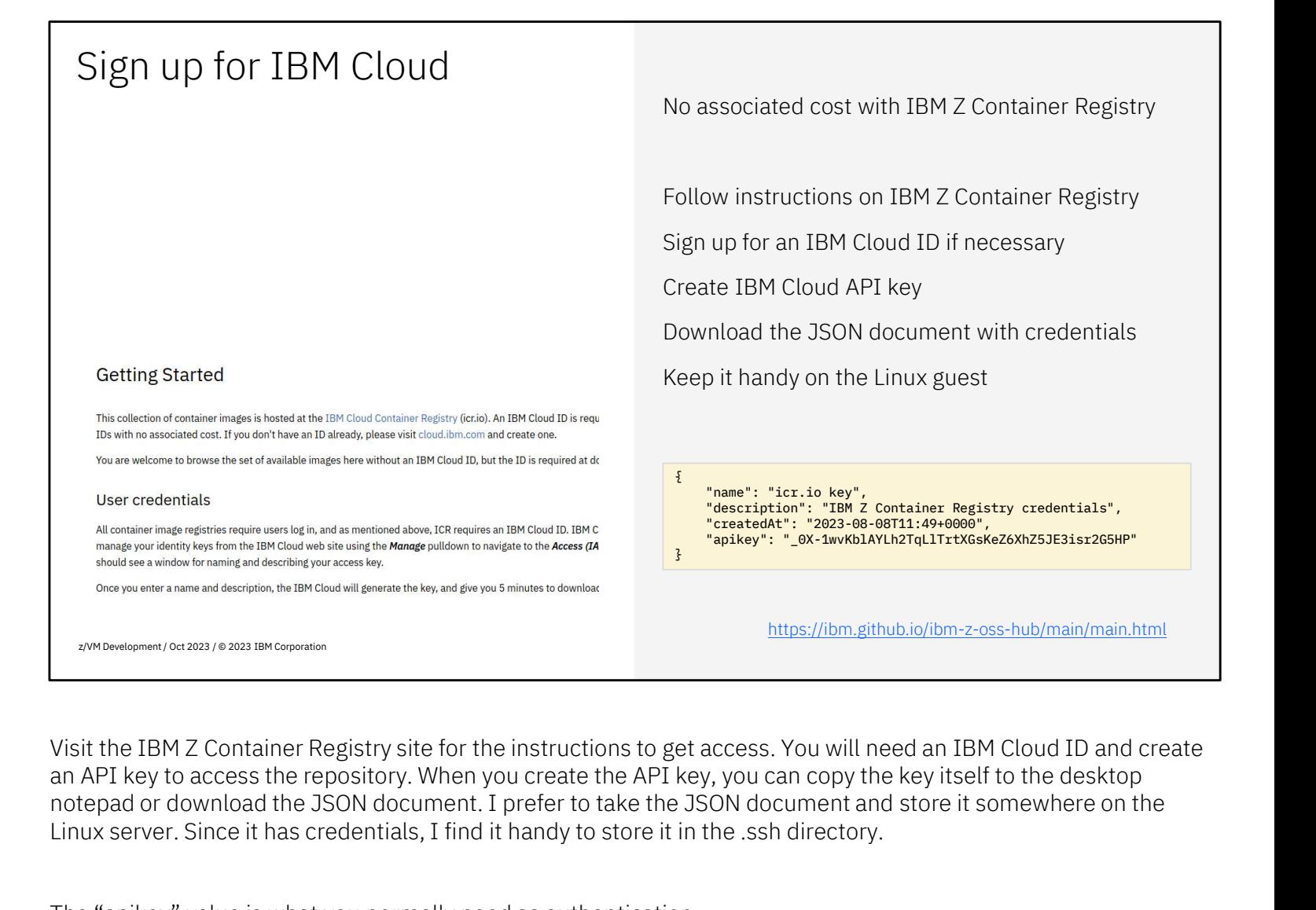

Visit the IBM Z Container Registry site for the instructions to get access. You will need an IBM Cloud ID and create an API key to access the repository. When you create the API key, you can copy the key itself to the desktop notepad or download the JSON document. I prefer to take the JSON document and store it somewhere on the

The "apikey" value is what you normally need as authentication.

Note: The example shown here does not contain valid credentials; you must obtain your own credentials.

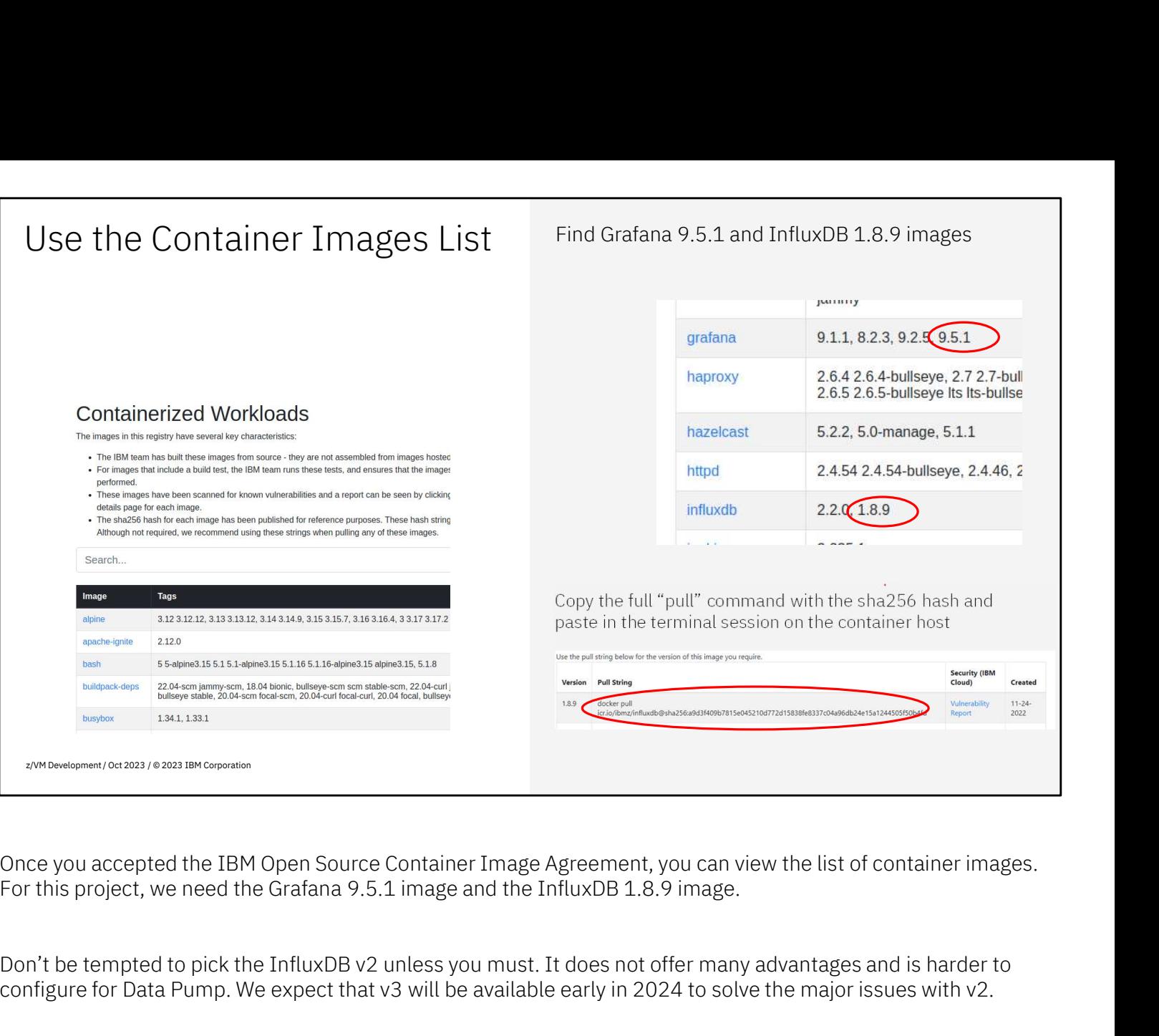

configure for Data Pump. We expect that v3 will be available early in 2024 to solve the major issues with v2.

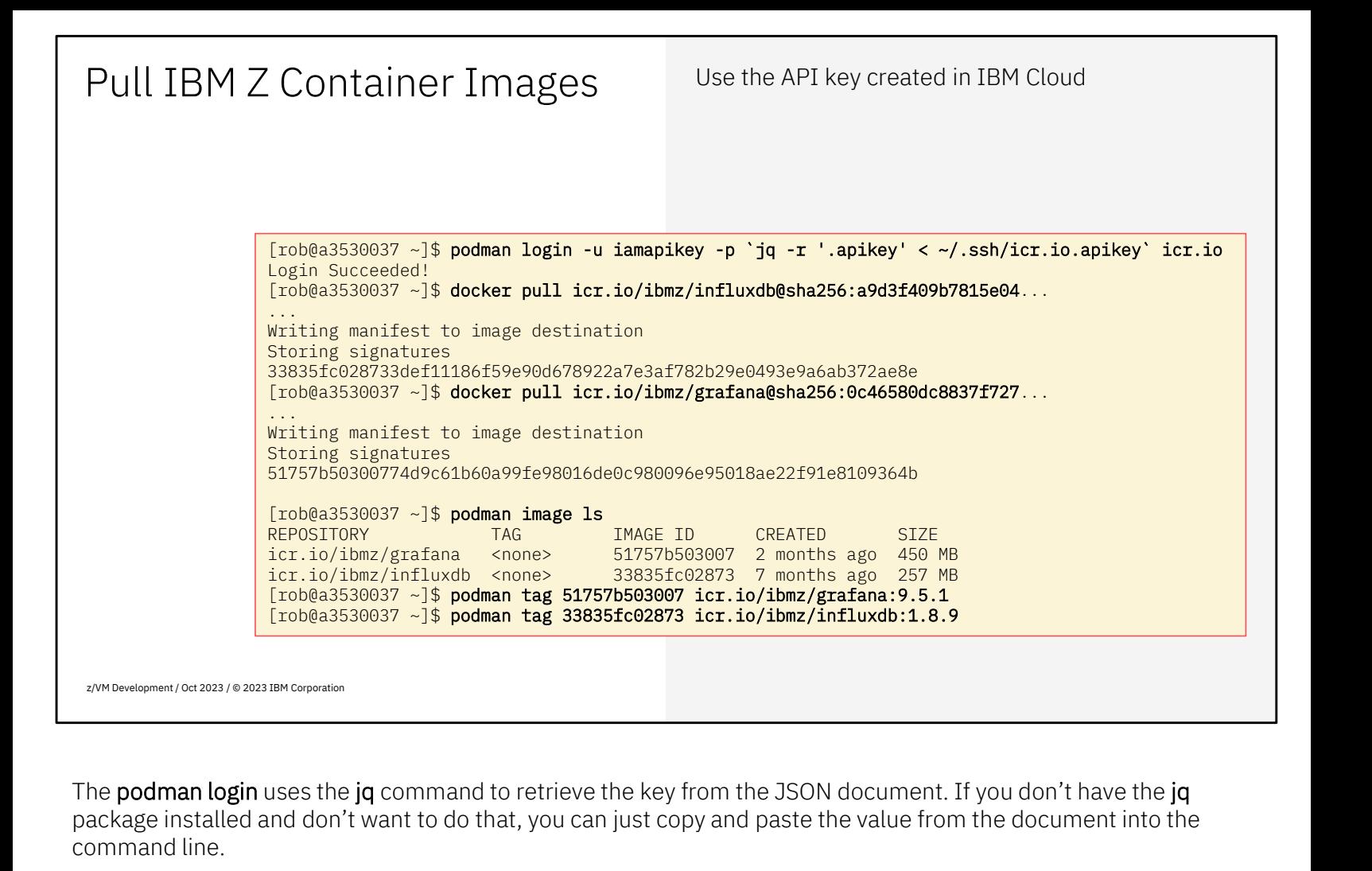

package installed and don't want to do that, you can just copy and paste the value from the document into the command line.

After login, you can pull (download) the container images from the registry. I find it practical to tag the images with the version number, so it is easier to tell what you have.

```
pommand line.<br>After login, you can pull (download) the container images from the registry. I find it practical to tag the images with<br>the version number, so it is easier to tell what you have.<br>podman login -u iamapikey
docker pull icr.io/ibmz/influxdb@sha256:a9d3f409b7815e04...
docker pull icr.io/ibmz/grafana@sha256:0c46580dc8837f727...
the version number, so it is easier to tell what you have.<br>podman login -u iamapikey -p `jq -r '.apikey' < ~/.ssh/icr.io.adocker pull icr.io/ibmz/influxdb@sha256:a9d3f409b7815e04...<br>docker pull icr.io/ibmz/grafana@sha256:0
podman login -u iamapikey -p `jq -r '.apikey' < ~/.ssh/icr.io.ap<br>docker pull icr.io/ibmz/influxdb@sha256:a9d3f409b7815e04...<br>docker pull icr.io/ibmz/grafana@sha256:0c46580dc8837f727...<br>podman tag 51757b503007 icr.io/ibmz/g
```
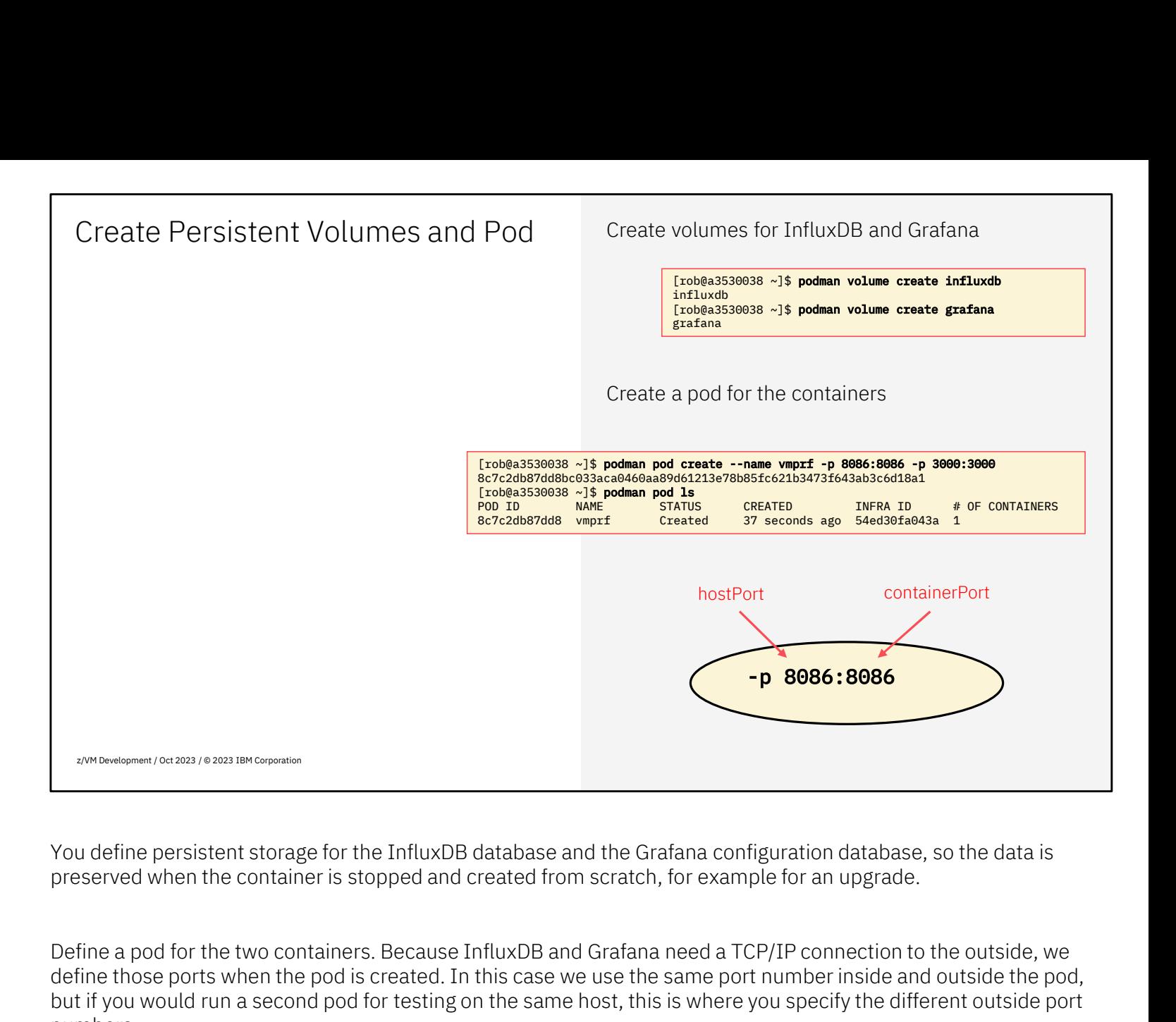

preserved when the container is stopped and created from scratch, for example for an upgrade.

define those ports when the pod is created. In this case we use the same port number inside and outside the pod, but if you would run a second pod for testing on the same host, this is where you specify the different outside port numbers. preserved when the container is stopped and created from scratch, for example for an upgrade.<br>Define a pod for the two containers. Because InfluxDB and Grafana need a TCP/IP connection to the outside, we<br>define those ports

separate objects. You may find docker-compose convenient to bundle the container setup.

define those ports when the pod is created. In this cas<br>but if you would run a second pod for testing on the sa<br>numbers.<br>Note: When using Docker, there is no "pod" concept. \<br>separate objects. You may find docker-compose c but if you would funta second pod for testing on the s<br>numbers.<br>Note: When using Docker, there is no "pod" concept.<br>separate objects. You may find docker-compose con-<br>podman volume create influxdb<br>podman volume create graf Note: When using Docker, there is no "pod" concept. You simply define the InfluxDB an separate objects. You may find docker-compose convenient to bundle the container ser<br>podman volume create influxdb<br>podman volume create

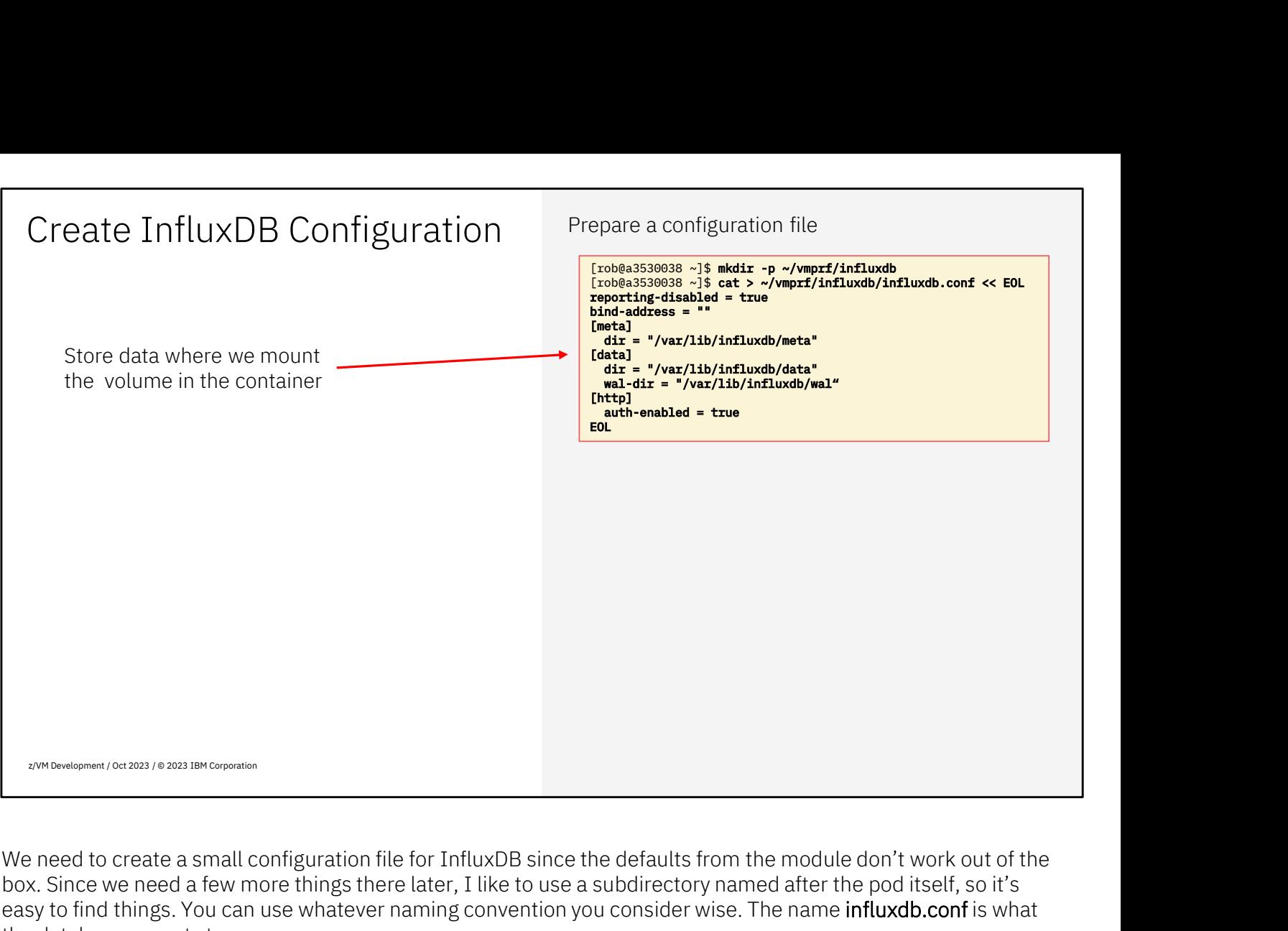

box. Since we need a few more things there later, I like to use a subdirectory named after the pod itself, so it's easy to find things. You can use whatever naming convention you consider wise. The name influxdb.conf is what the database expects to see.

The configuration file specifies that the database is stored in /var/lib/influxdb/ which is still inside the container. You see later where that data ends up in the host. The bind-address option is some old setting that appears still We need to create a small configuration file for InfluxDB since the defaults from the module don't work out of the<br>box. Since we need a few more things there later, I like to use a subdirectory named after the pod itself, that you can set to true to prevent a call-home to InfluxData; comply with your company policy when setting this value. You see later where that data ends up in the host. Th<br>set by default and prevents the InfluxDB container fr<br>that you can set to true to prevent a call-home to Infl<br>value.<br>The last section enables authentication for InfluxD

The last section enables authentication for InfluxDB.

```
out and that you can set to true to prevent a call-home to InfluxData; comply with your complete.<br>
The last section enables authentication for InfluxDB.<br>
The last section enables authentication for InfluxDB.<br>
mkdir -p ~/
reporting-disabled = true
bind-address = "[meta]
        dir -p ~/vmprf/influxdb<br>t > ~/vmprf/influxdb/influxdb.conf << EOL<br>porting-disabled = true<br>nd-address = ""<br>eta]<br>dir = "/var/lib/influxdb/meta"<br>ata]
[data]
        t > ~/vmprf/influxdb/influxdb.conf << EOL<br>porting-disabled = true<br>nd-address = ""<br>eta]<br>dir = "/var/lib/influxdb/meta"<br>ata]<br>dir = "/var/lib/influxdb/data"<br>wal-dir = "/var/lib/influxdb/wal"
        porting-disabled = true<br>nd-address = ""<br>eta]<br>dir = "/var/lib/influxdb/meta"<br>ata]<br>dir = "/var/lib/influxdb/data"<br>wal-dir = "/var/lib/influxdb/wal"
dir = "/var/lib/influxdb/meta"<br>[data]<br>dir = "/var/lib/influxdb/data"<br>wal-dir = "/var/lib/influxdb/wal"<br>\frac{12}{\sqrt{12}} Group Name/DOC ID/Month XX, 2022/© 2022 IBM Corporation
```

```
[http]
 auth-enabled = true
EOL
```
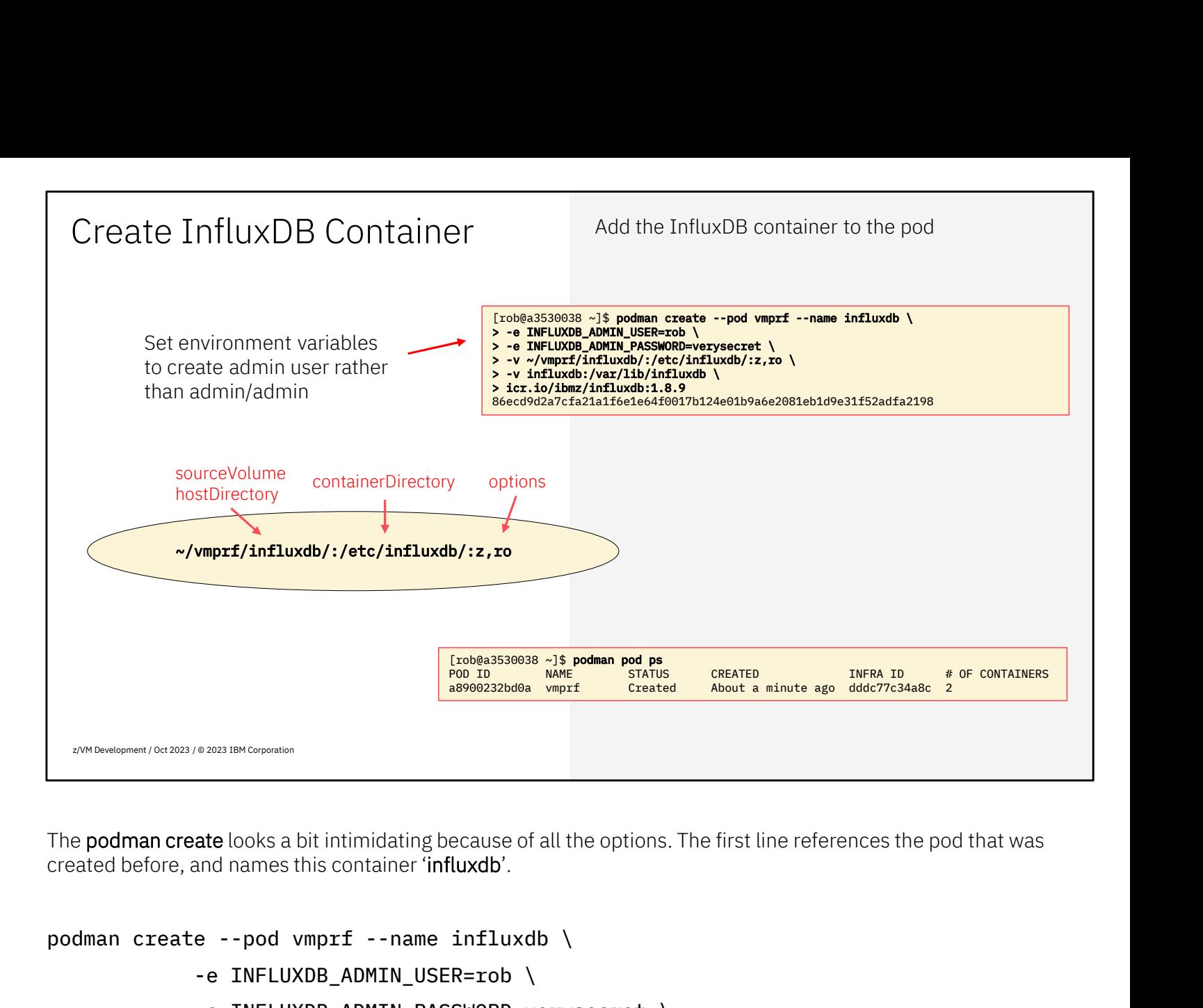

created before, and names this container 'influxdb'.

```
-e INFLUXDB ADMIN USER=rob \
ate looks a bit intimidating because of all the options. The first line references the poord and names this container 'influxdb'.<br>
e --pod vmprf --name influxdb \<br>
-e INFLUXDB_ADMIN_USER=rob \<br>
-e INFLUXDB_ADMIN_PASSWORD
ate looks a bit intimidating because of all the options. The first line references the pod thand names this container 'influxdb'.<br>
e --pod vmprf --name influxdb \<br>
-e INFLUXDB_ADMIN_USER=rob \<br>
-e INFLUXDB_ADMIN_PASSWORD=v
and names this container influxdb'.<br>
e --pod vmprf --name influxdb \<br>
-e INFLUXDB_ADMIN_USER=rob \<br>
-e INFLUXDB_ADMIN_PASSWORD=verysecret \<br>
-v ~/vmprf/influxdb/:/etc/influxdb/:z,ro \<br>
-v influxdb:/var/lib/influxdb \<br>
icr.
icr.io/ibmz/influxdb:1.8.9
```
The two -e options set the environment variables such that a unique admin user is created with specified password, rather than the default admin/admin. Pick your own name and password.

Following are two options to mount volumes into the container. The first volume statement mounts the subdirectory we just created into the container at **/etc/influxdb/** which means that the application finds that icr. io/ibmz/influxdb:1.8.9<br>The two -e options set the environment variables such that a unique admin user is created with specified<br>password, rather than the default admin/admin. Pick your own name and password.<br>Following "ro" to mean that it is mounted Read/Only so the container does not change the configuration file. The second volume statement mounts the persistent volume named "influxdb" (that was created a few slides earlier) in the container at /var/lib/influxdb/ which is exactly what we put in the configuration file. Following are two options to mount volumes into the container. The first volume statement mounts the subdirectory we just created into the container at **/etc/influxdb/** which means that the application finds that configura "**ro"** to mean that it is mounted Read/Only so th<br>volume statement mounts the persistent volum<br>container at /var/lib/influxdb/ which is exactly w<br>The **podman pod ps** can be used to show that w<br>are **podman pod ps** can be u

the pod). The pod is still stopped, since we just created it.

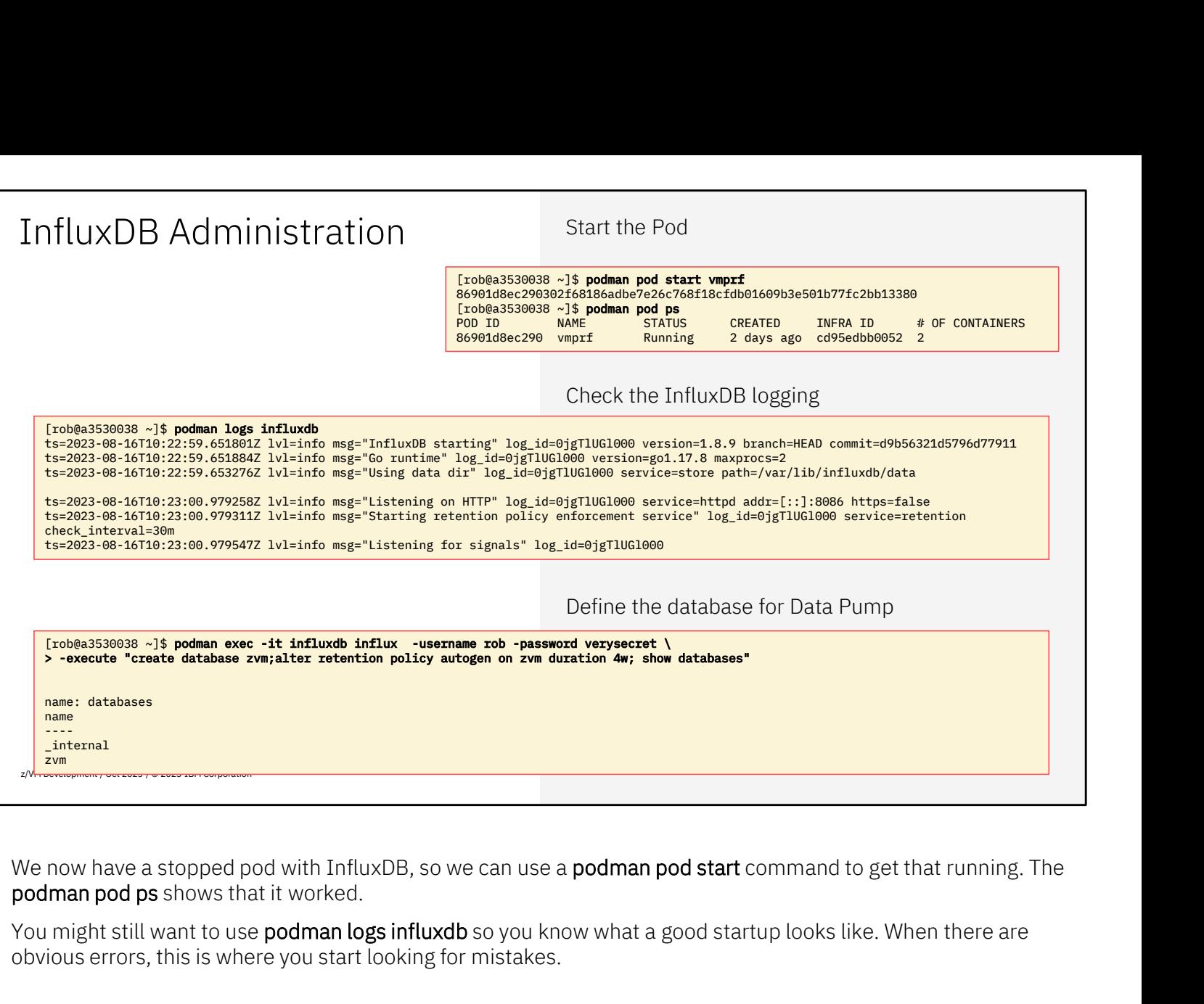

obvious errors, this is where you start looking for mistakes.

We now need to issue **influx** commands inside the container to configure a new database. Since we already enabled authentication, you need to provide the admin username and password.

You might still want to use **podman logs influxdb** so you know what a good startup looks like. When there are obvious errors, this is where you start looking for mistakes.<br>We now need to issue **influx** commands inside the Alternatively, you can just run the influx user interface without the **-execute** option and issue commands interactively.

```
We now need to issue influx commands inside the<br>enabled authentication, you need to provide the<br>An easy way is to use the podman exec comman<br>Alternatively, you can just run the influx user inte<br>interactively.<br>podman
bhased admometator, yet nood to promas the adminitederative password.<br>Ah easy way is to use the podman exec command which runs the influx user interface to issue a single command.<br>Alternatively, you can just run the i
                                    ouse the podman exec command which runs the influx user interface to issue a single command.<br>u can just run the influx user interface without the -execute option and issue commands<br>tart vmprf<br>-it influxdb influx -u
duration 4w; show databases"
```
The commands shown above crate the "zvm" database and set a retention period of 4 weeks. Adjust now (or later) when you think you need a different retention of the data. The commands shown above crate the "zvm" d<br>when you think you need a different retention o<br>accoup Name / DOC ID / Month XX, 2022 / © 2022 IBM Corporation<br>14

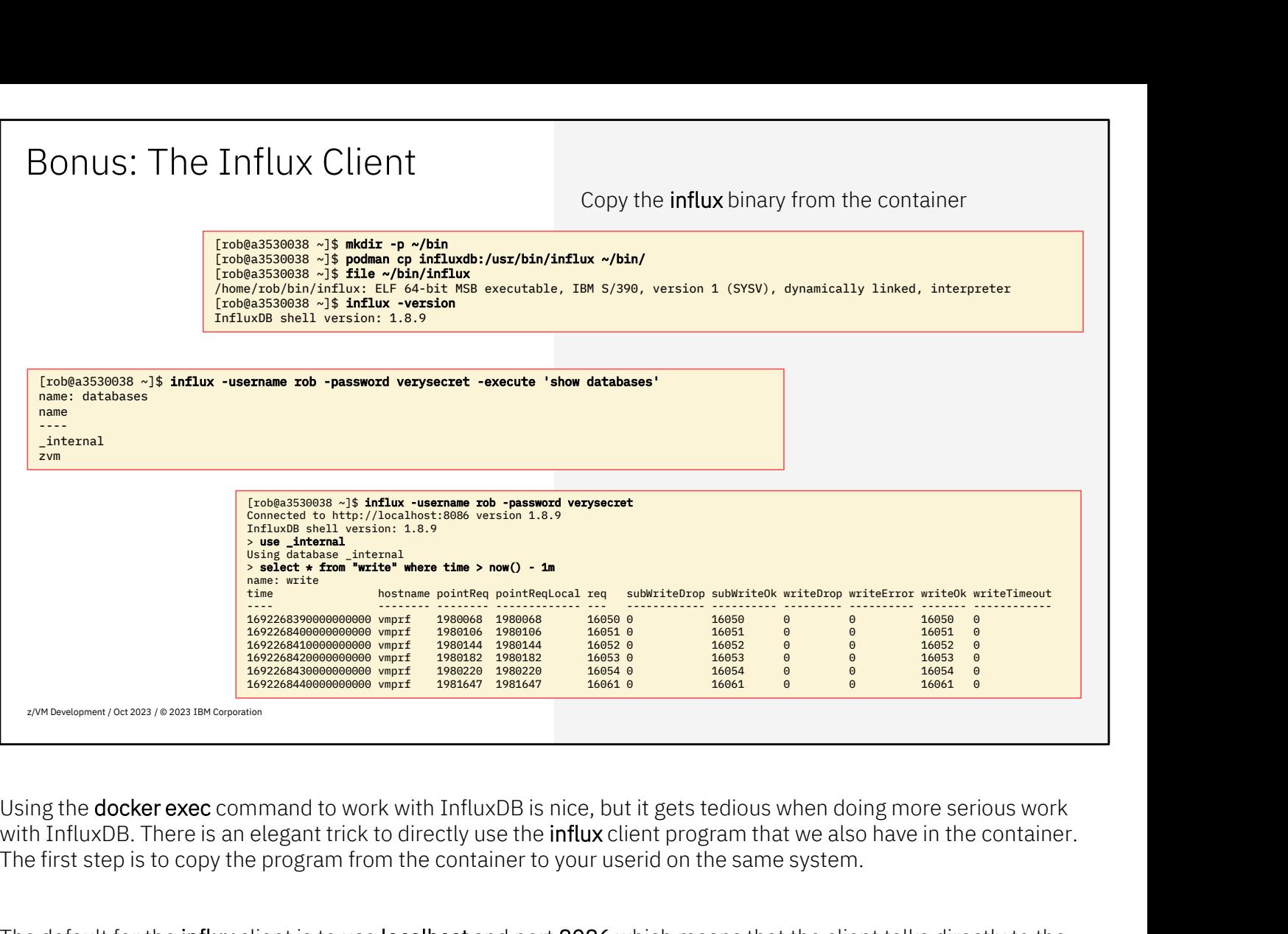

with InfluxDB. There is an elegant trick to directly use the **influx** client program that we also have in the container.

The default for the influx client is to use localhost and port 8086 which means that the client talks directly to the service running inside the container. You must provide the admin username and password on the command. You can also store those in environment variables INFLUX\_USERNAME and INFLUX\_PASSWORD to avoid typing it each time. You can still use this with the **-execute** option and avoid the **docker exec** around it, but you can also use the Using the **docker exec** command to work with InfluxD<br>with InfluxDB. There is an elegant trick to directly use<br>The first step is to copy the program from the containe<br>The default for the **influx** client is to use **localhost** The default for the influx client is to use **localhost** and port 8086 which means that the client talks directly to the service running inside the container. You must provide the admin username and password on the command.

you would get a suitable container image for your workstation and borrow the influx program from it.

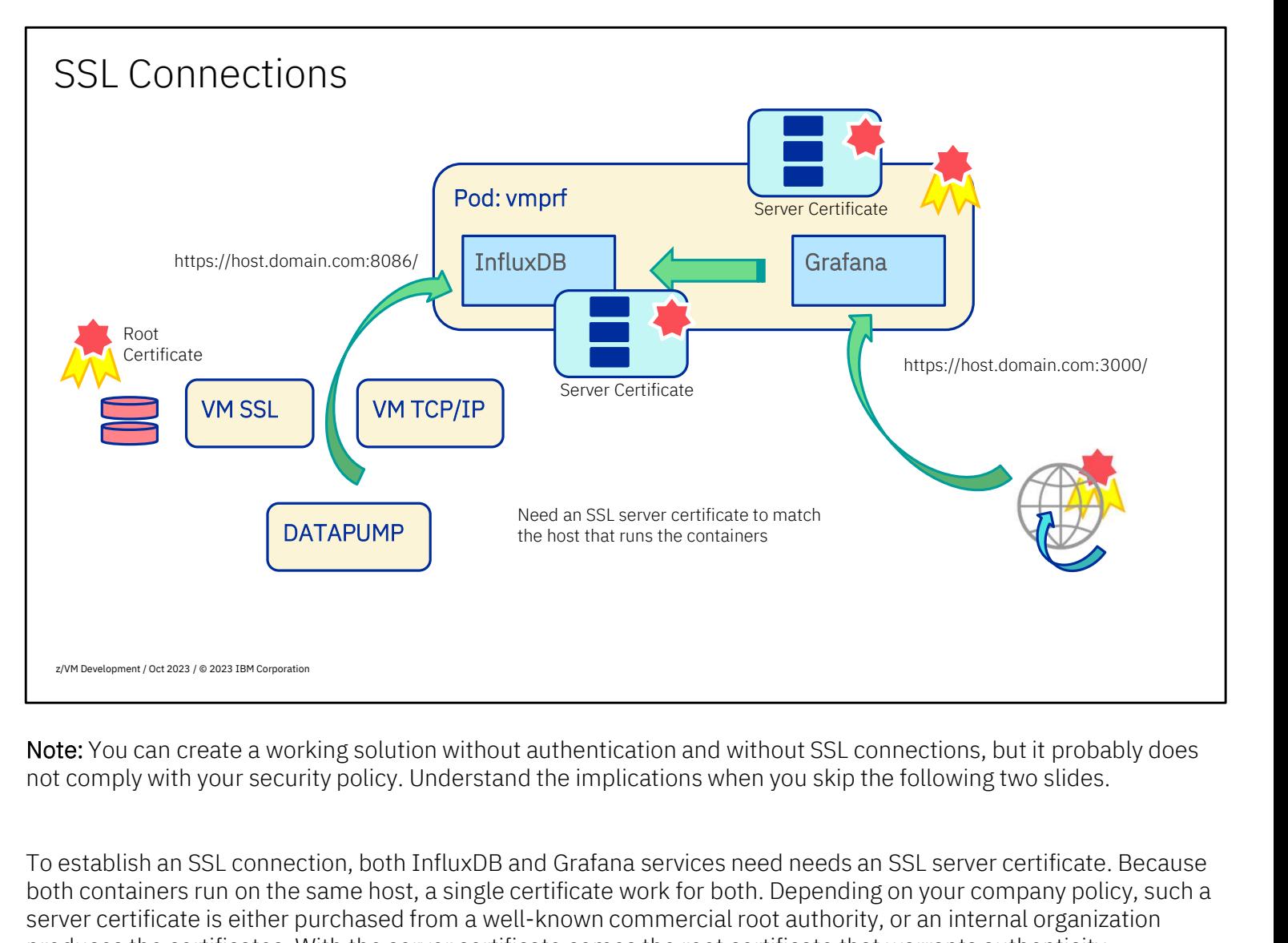

Note: You can create a working solution without authentication and without SSL connections, but it probably does not comply with your security policy. Understand the implications when you skip the following two slides.

both containers run on the same host, a single certificate work for both. Depending on your company policy, such a server certificate is either purchased from a well-known commercial root authority, or an internal organization produces the certificates. With the server certificate comes the root certificate that warrants authenticity. To establish an SSL connection, both InfluxDB and Grafana services need needs an SSL serv<br>both containers run on the same host, a single certificate work for both. Depending on your c<br>server certificate is either purchased

For DATAPUMP to establish an SSL connection to InfluxDB, the root certificate is stored in the VM SSL certificate

For the web browser on the user's workstation to connect securely with Grafana, the Grafana container also needs that server certificate. When the server certificate was signed by one of the commercial well-known authorities, the browser already has the corresponding root certificate. For company managed certificates, your workstation probably already has the root certificate installed as well. For DATAPUMP to establish an SSL connection to InfluxDB, the root certificate is stored in the VM SSL certificate<br>database. The server certificate is installed in the InfluxDB container instance.<br>For the web browser on the

the pod, we could argue that it doesn't need to use SSL. Since Data Pump and Grafana use the same REST API, so it's all or nothing. This means that Grafana is both an SSL server (for the browser connection) and an SSL client (for database. The server certificate is installed in the InfluxDB container instance.<br>For the web browser on the user's workstation to connect securely with Grafana, the Grafana container also needs<br>that server certificate. Wh root certificate for the SSL client role.

When you generate a Certificate Signing Request (CSR) for your server, include the localhost and 127.0.0.1 as additional address. It is also helpful to include the IP address of the Linux server in the certificate request, since that makes it possible for Data Pump to bypass the DNS server if needed. 16 Hoot certificate for the 33L cheff fote.<br>
16 When you generate a Certificate Signing Reques<br>
26 Additional address. It is also helpful to include that makes it possible for Data Pump to bypass<br>
16 Group Name / DOC ID /

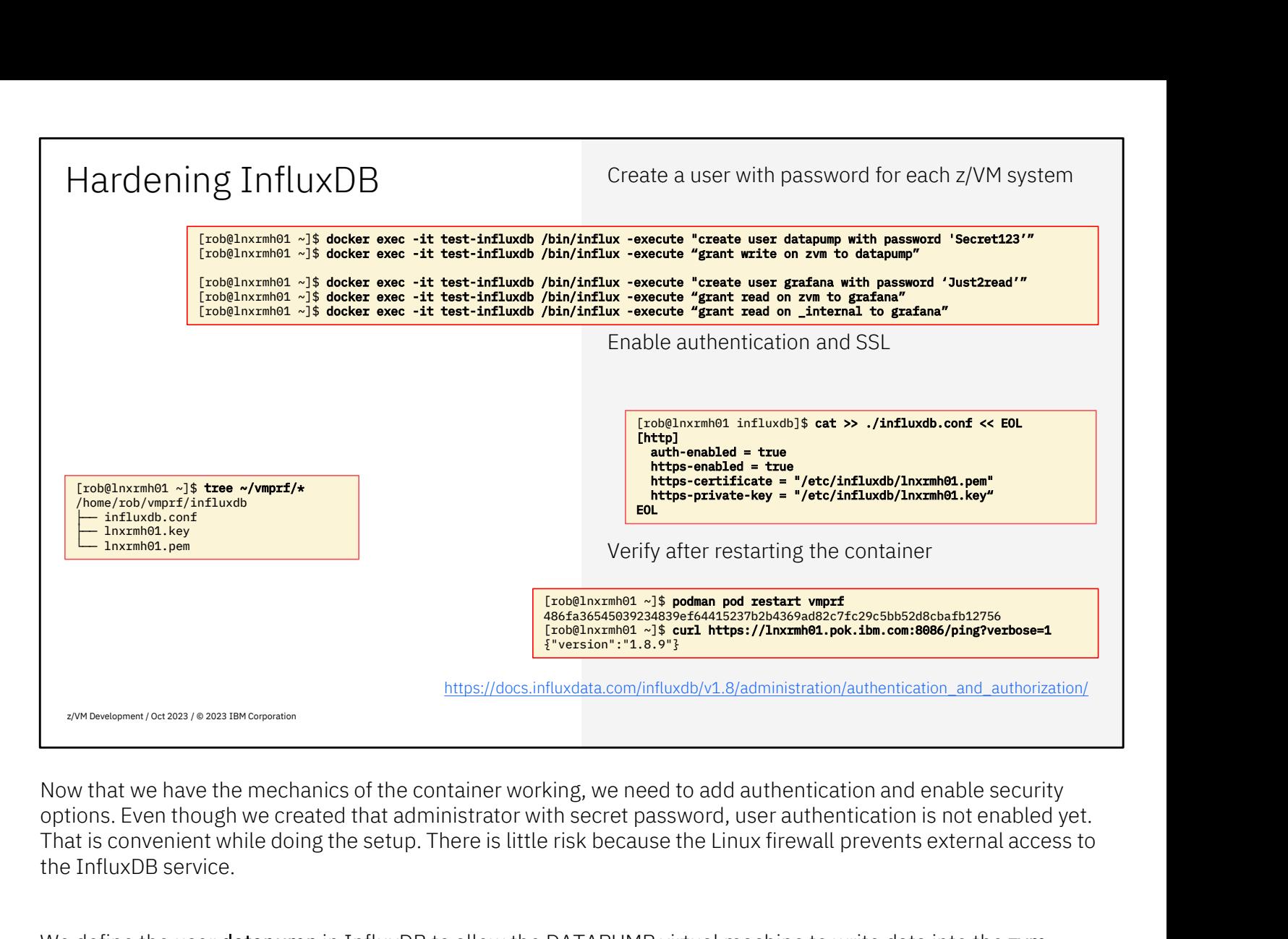

Now that we have the mechanics of the container working, we need to add authentication and enable security options. Even though we created that administrator with secret password, user authentication is not enabled yet. That is convenient while doing the setup. There is little risk because the Linux firewall prevents external access to We define the user detapump in InfluxDB to allow the DATAPUMP virtual machine to write data into the zvm<br>database. When you have created that administrator with secret password, user authentication is not enabled yet.<br>That

database. When you have multiple z/VM systems feeding data, you may want to define the user to match the system name of the z/VM system, so you can have unique credentials for each of them.

Also define a user for the Grafana dashboards; unlike the ones for Data Pump, this one needs to read the the InfluxDB service.<br>We define the user **datapump** in InfluxDB to allow the DATAPUMP virtual machine to write data into the **zvm**<br>database. When you have multiple z/VM systems feeding data, you may want to define the user helpful to monitor InfluxDB.

database. When you have multiple z/VM systems teeding data, you may want to define the user to match the system name of the  $z/NM$  system, so you can have unique credentials for each of them.<br>Also define a user for the Graf the two containers on the same host, you can use the same server certificate. Since you're using the same certificates for both servers, it makes sense to name the certificate and key after the server rather than the service. helpful to monitor InfluxDB.<br>For SSL connections, the InfluxDB service needs a server certificate. You will also need that for Grafana, and with<br>the two containers on the same host, you can use the same server certificate.

The curl command shows that we can make a proper SSL connection to the container. If you want to take it a step 11 Fire Cart Command Shows that we can make a protection.<br>
17 Group Name / DOC ID / Month XX, 2022 / © 2022 IBM Corporation<br>
17 Group Name / DOC ID / Month XX, 2022 / © 2022 IBM Corporation

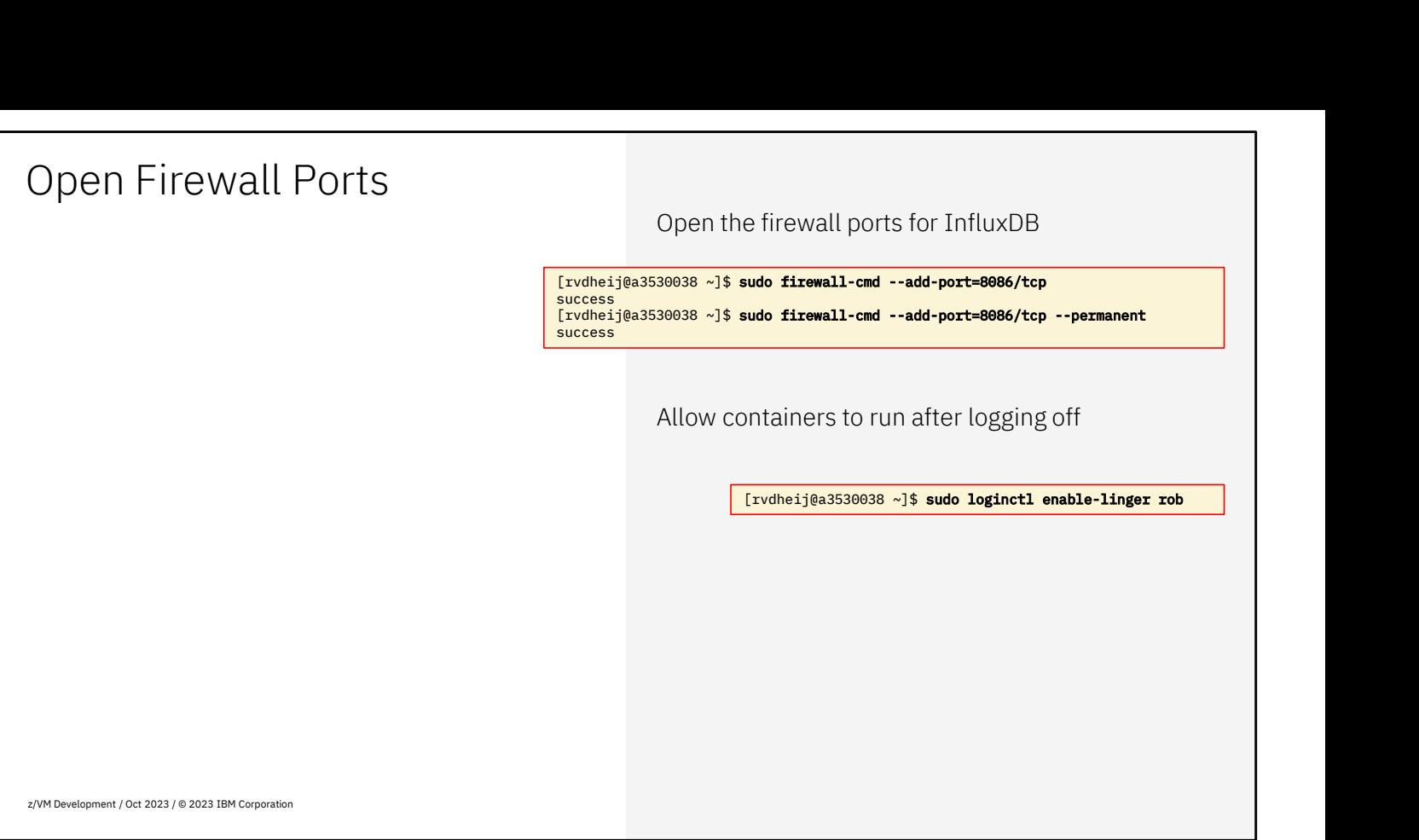

For the Data Pump in z/VM to send data, we also need to configure the firewall to let a connection to port 8086 through. We issue the command twice, first for the currently active configuration, and next with the **-permanent** option to have it defined after a reboot. If you want to restrict traffic to just the z/VM system that you expect to send data with Data Pump, use the appropriate extra parameters to restrict connections further. For the Data Pump in z/VM to send data, we also need to configure the firewall to let a connection to port 8086<br>through. We issue the command twice, first for the currently active configuration, and next with the **–permane** through. We issue the command twice, first for the currently active configuration, and next with the **-permanent**<br>option to have it defined after a reboot. If you want to restrict traffic to just the z/VM system that you e

logoff.

code.

## Data Pump Installation o Define the DATAPUMP user o Install PTF UM90334 for VM66687 o Prepare Configuration Files o Post-installation tasks to remember

ŒM

z/VM Development / Oct 2023 / © 2023 IBM Corporation

Define the DATAPUMP user Refer to the "z/VM: Performance" publication, Appendix I for details. Privilege class E is only needed when DATAPUMP should start the z/VM Monitor Data Pump code will be installed on PERFSVM 201 Define profiles and permissions in your ESM Different ways to prepare the SFS setup: • Enroll by hand and create a PROFILE EXEC • Wait until service is applied and use MDXSETUP z/VM Development / Oct 2023 / © 2023 IBM Corporation IDENTITY DATAPUMP LBYONLY 128M 512M EG INCLUDE IBMDFLT ACCOUNT IBM NAMESAVE MONDCSS IUCV \*MONITOR MSGLIMIT 255 SHARE ABS 1% IPL CMS PARM AUTOCR FILEPOOL VMSYS: OPTION SVM LOGONBY IBMVM1 LINK PERFSVM 201 201 RR https://www.ibm.com/docs/en/zvm/7.3?topic=pump-setting-up-datapump-virtual-service-machine

The "z/VM Performance" publication has a new Appendix I on the Data Pump that documents these steps.

The DATAPUMP user is created like the directory entry shown. If you use DIRMAINT, you create the file and issue a DIRM ADD DATAPUMP to create the user. A few things to notice here:

You normally don't need to logon to the DATAPUMP virtual machine but leave it running unattended. Initially, you may need to fix things and might want to logon. You could later change it to AUTOONLY and just have it automatically started after an IPL.

The privilege class E as shown is for when you need DATAPUMP to start the monitor. If you keep PERFSVM running as well, then PERFSVM takes already care of starting the monitor.

The NAMESAVE and IUCV statements as shown are typical for a virtual machine that consumes monitor data (you will see them in PERFSVM as well).

A SHARE ABS 1% is to ensure that DATAPUMP gets the resources to collect performance data even when the system is busy; that's when you want to gather data, so you don't want the performance monitor getting left behind.

The IPL CMS specifies FILEPOOL VMSYS: to get the PROFILE EXEC and configuration files from Shared File System. This has the advantage that you don't need to allocate a minidisk for DATAPUMP on each member of the SSI.

The disadvantage of using VMSYS: for the A-disk is that you need to enroll DATAPUMP on each member and need to maintain the configuration files on each member. You can do that all by hand, but we also provide a utility to do that for you. If you are in a hurry and don't expect to have very special requirements, then it might make sense to use the MDXSETUP utility for that. The disadvantage of using VMSYS: for the A-dis<br>to maintain the configuration files on each mem<br>that for you. If you are in a hurry and don't expe<br>use the MDXSETUP utility for that.<br>20<br>Group Name/DOC ID/Month XX, 2022/© 202

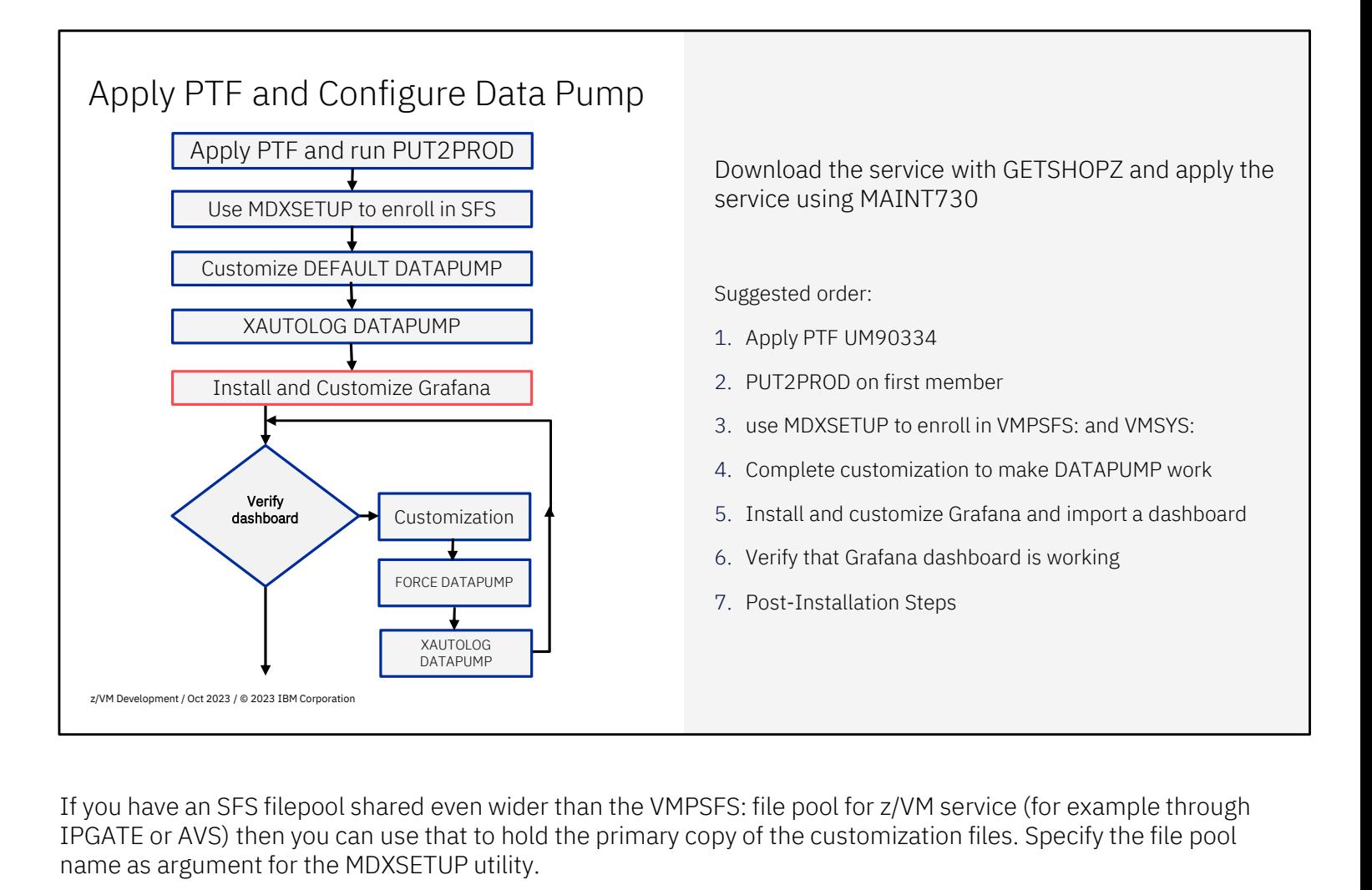

IPGATE or AVS) then you can use that to hold the primary copy of the customization files. Specify the file pool name as argument for the MDXSETUP utility.

To avoid double work, first configure Data Pump on a single z/VM system (the one where you're logged on to apply the service and run PUT2PROD). Run MDXSETUP to enroll DATAPUMP in the file pools, and to prepare the directories.

Note: When you're on z/VM 7.2 and using the material for the early support program, follow those instructions instead of applying the PTF and running PUT2PROD. Use MAINT720 in that case.

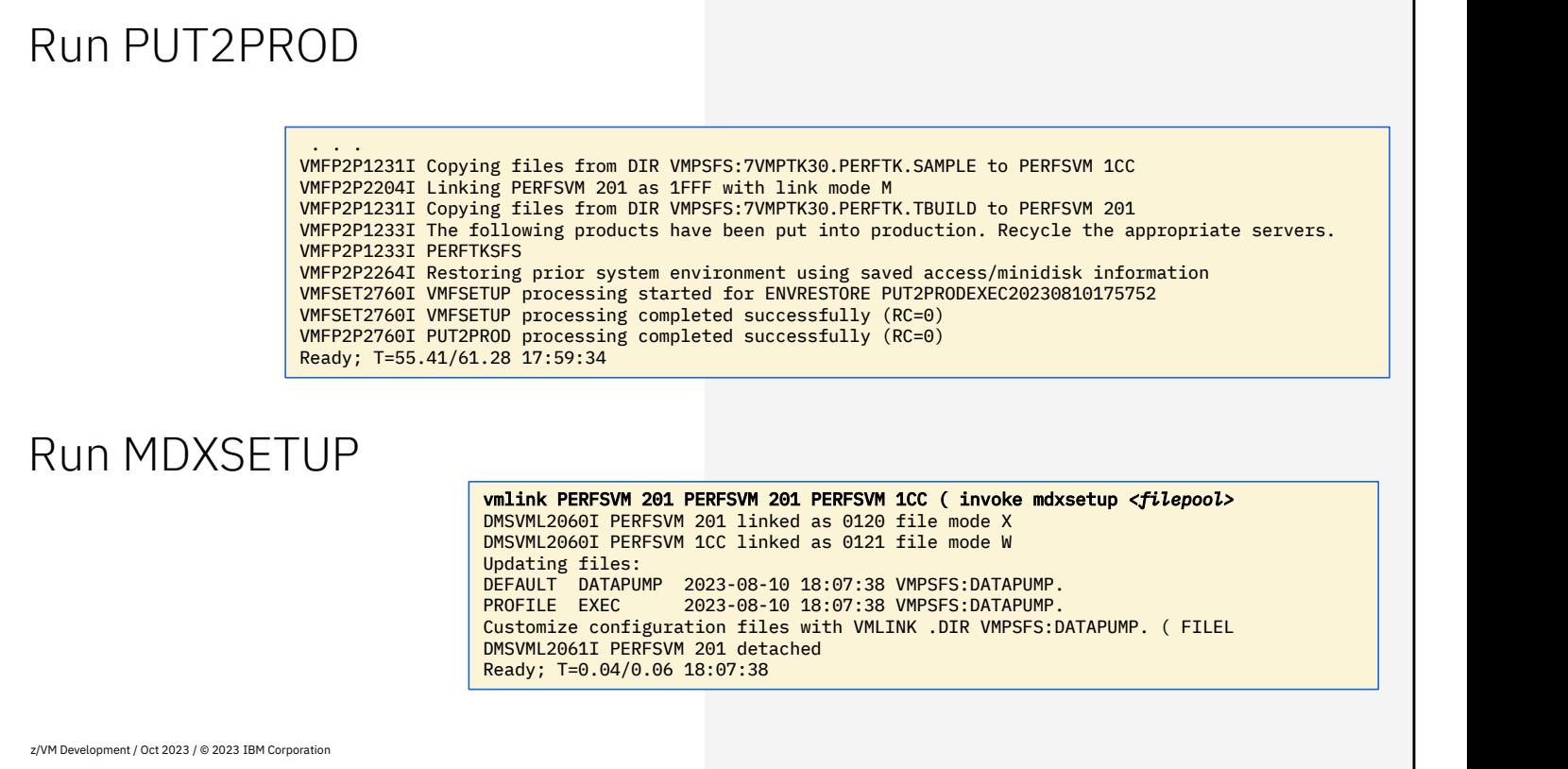

The MDXSETUP utility can be used to enroll DATAPUMP in the SFS file pools and prime the A-disk with a PROFILE EXEC and configuration file. When you have multiple shared file pools, specify the name of the shared file pool on the MDXSETUP command.

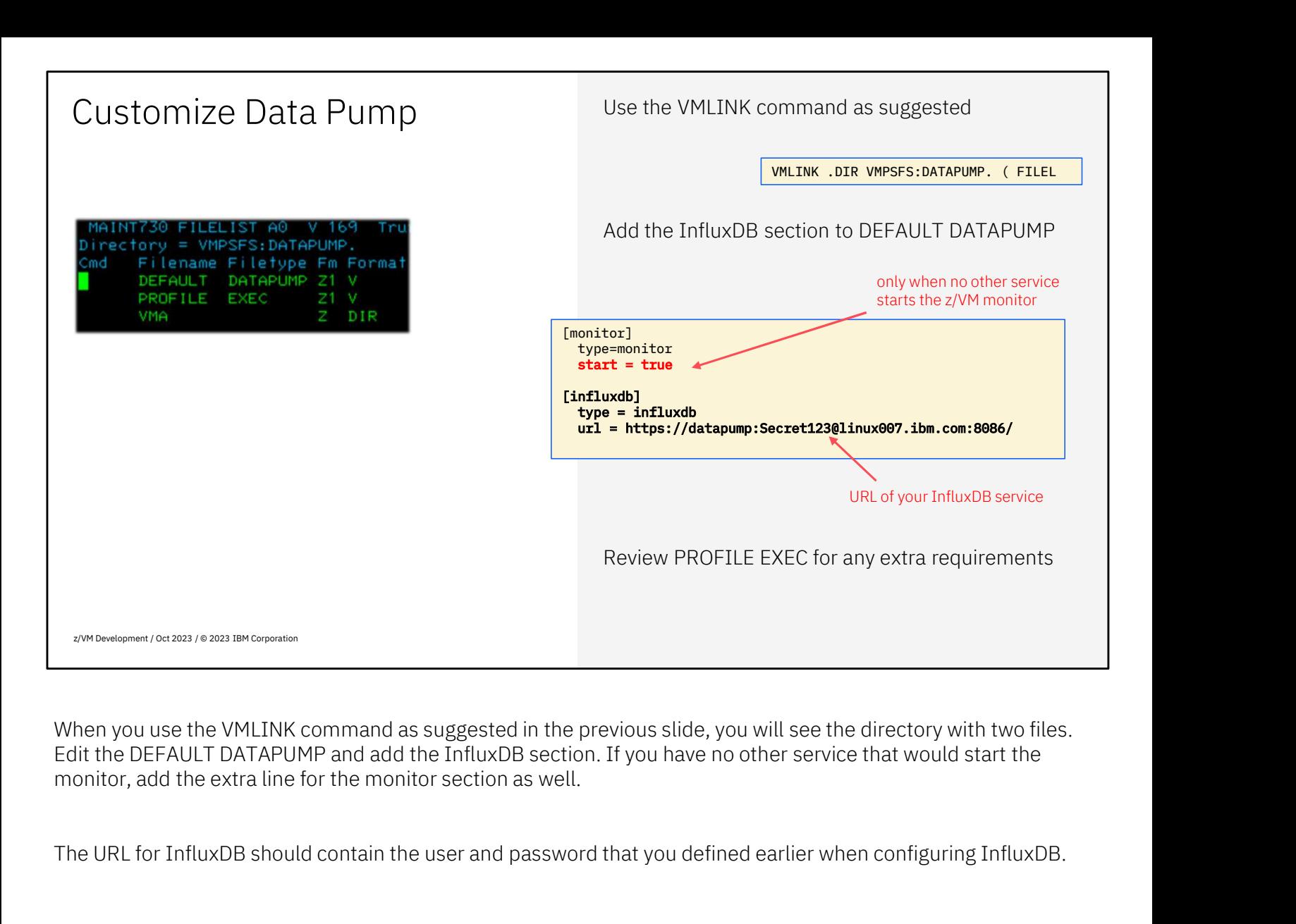

When you use the VMLINK command as suggested in the previous slide, you will see the directory with two files.<br>Edit the DEFAULT DATAPUMP and add the InfluxDB section. If you have no other service that would start the monitor, add the extra line for the monitor section as well.

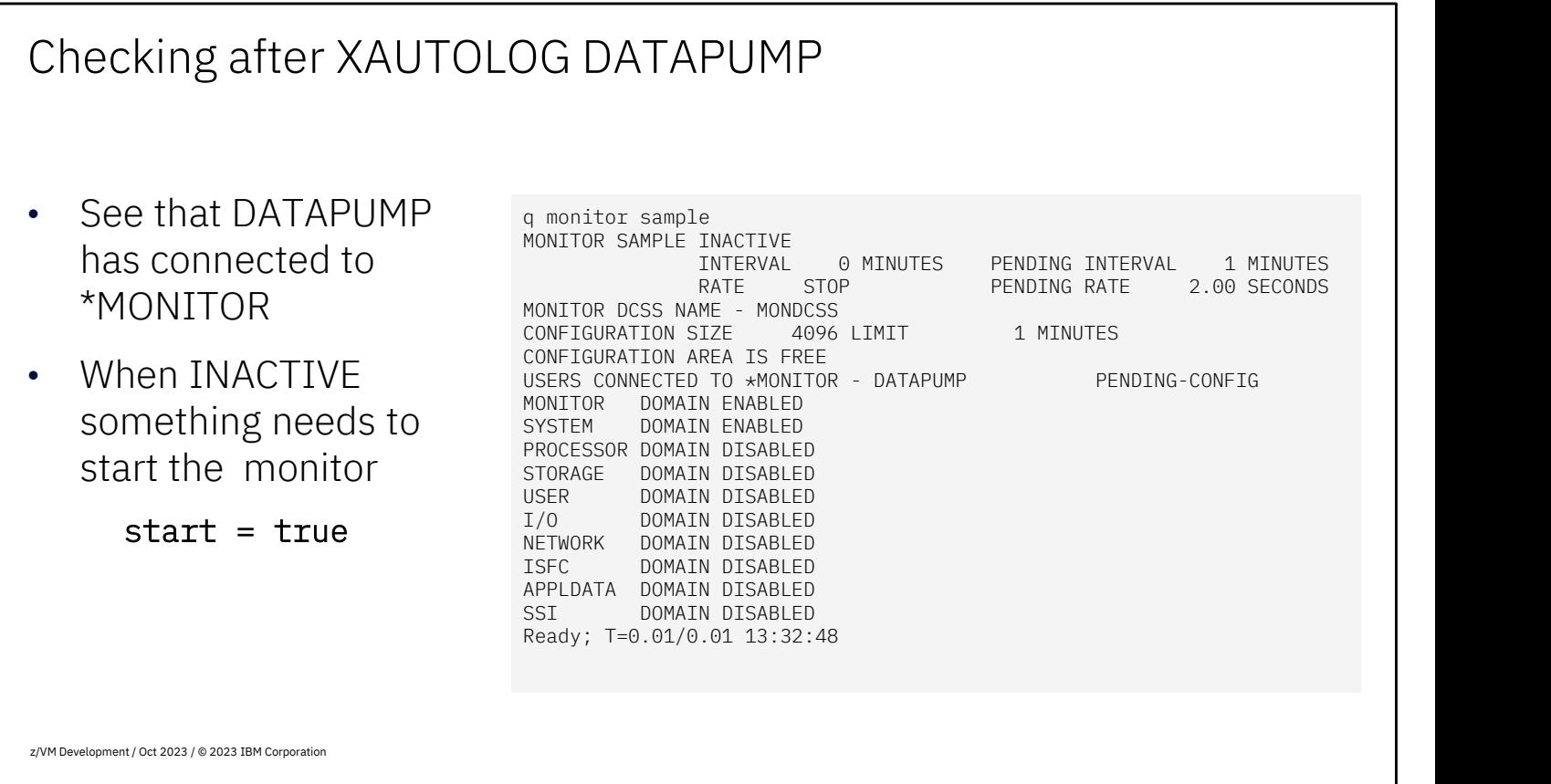

When you start DATAPUMP, the "query monitor sample" command will show you that DATPUMP has connected (it will take up to two minutes to get two samples and start sending data).

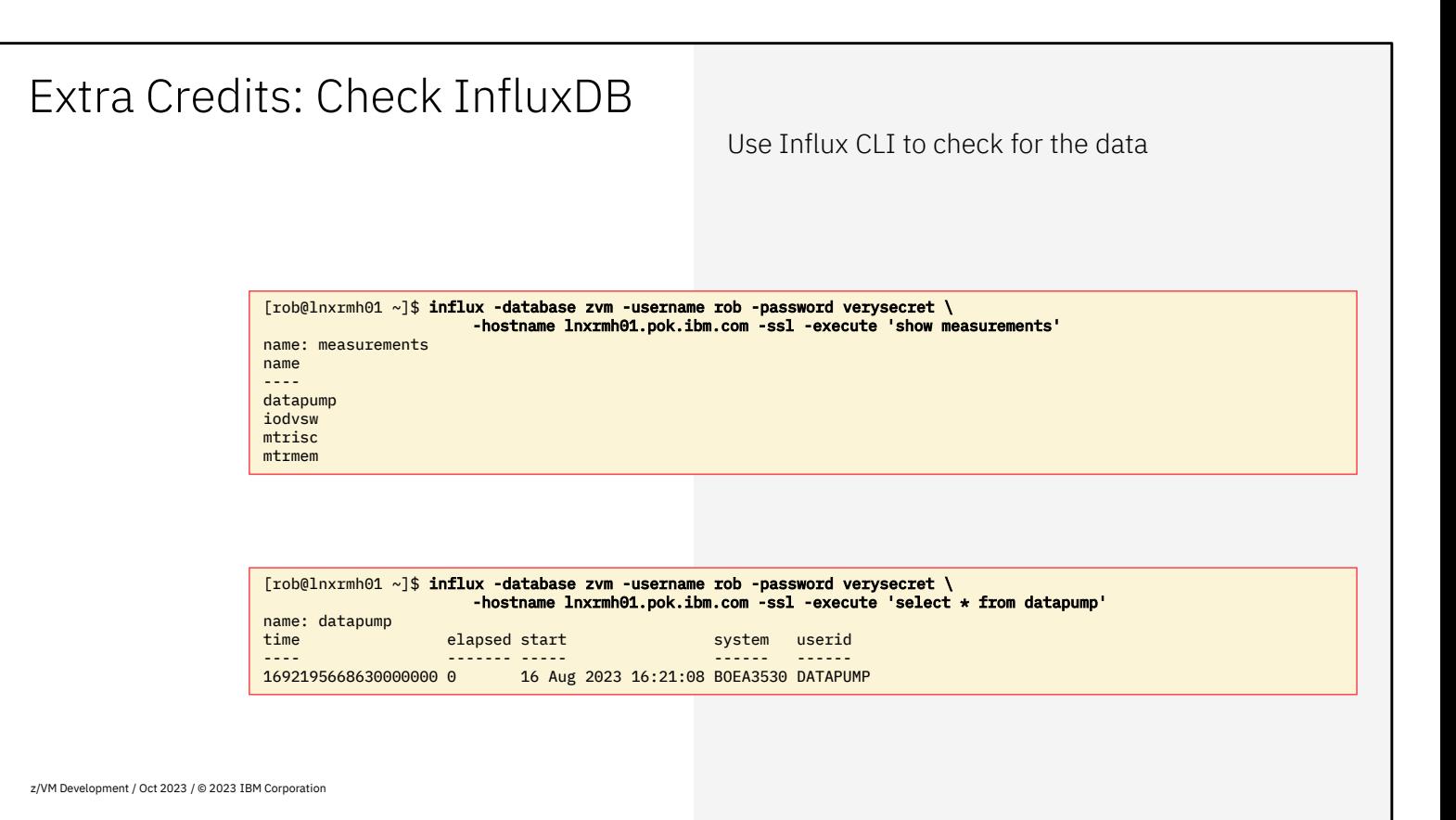

When you want to take it a step further, use the docker exec command again to issue influx commands in the container. When **show measurements** displays a list of measurements, that's a clear indication that the Data Pump is working. It may take a few minutes to prime the pump. The **datapump** measurement is likely the first to show. You can also display the metrics in that measurement.

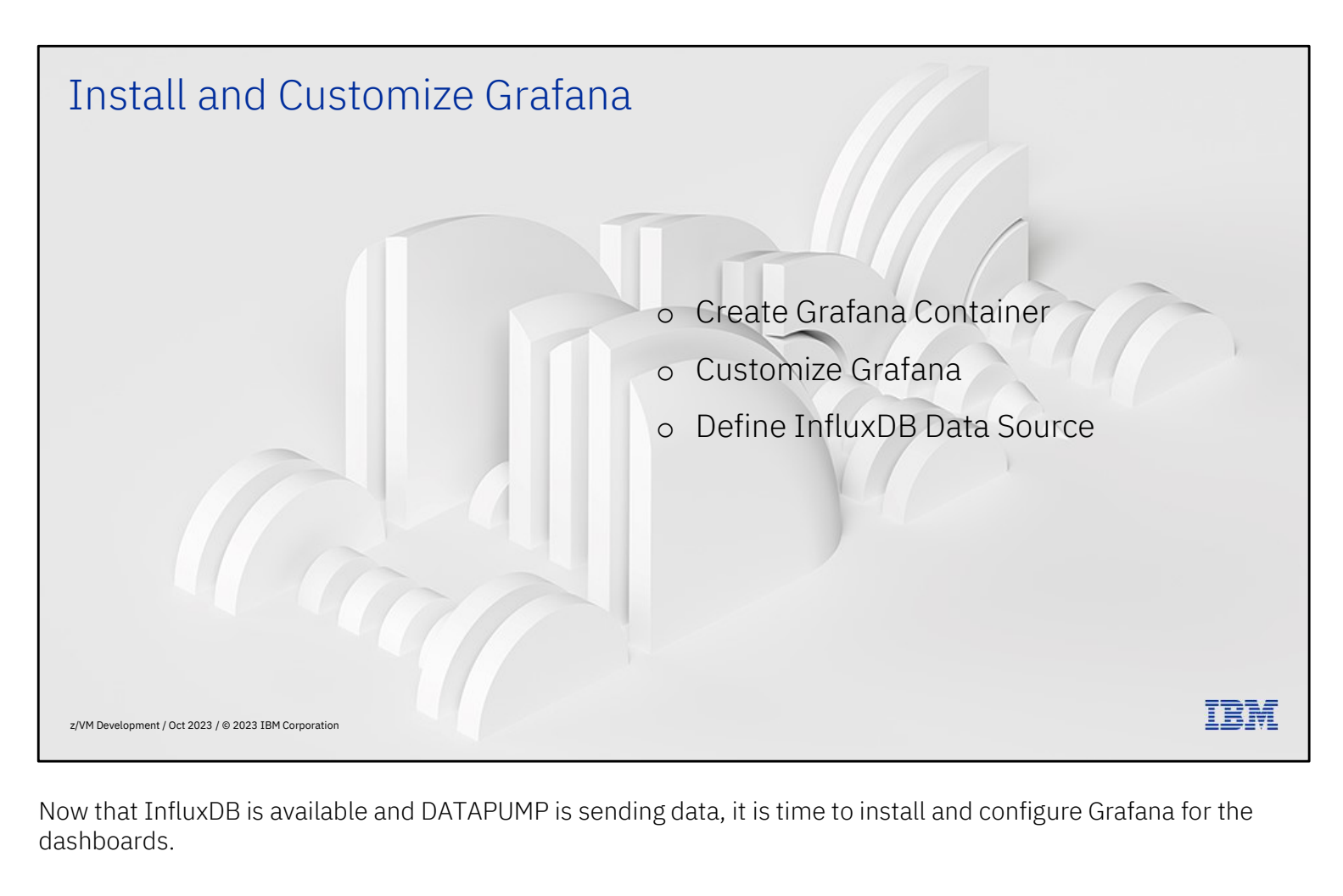

dashboards.

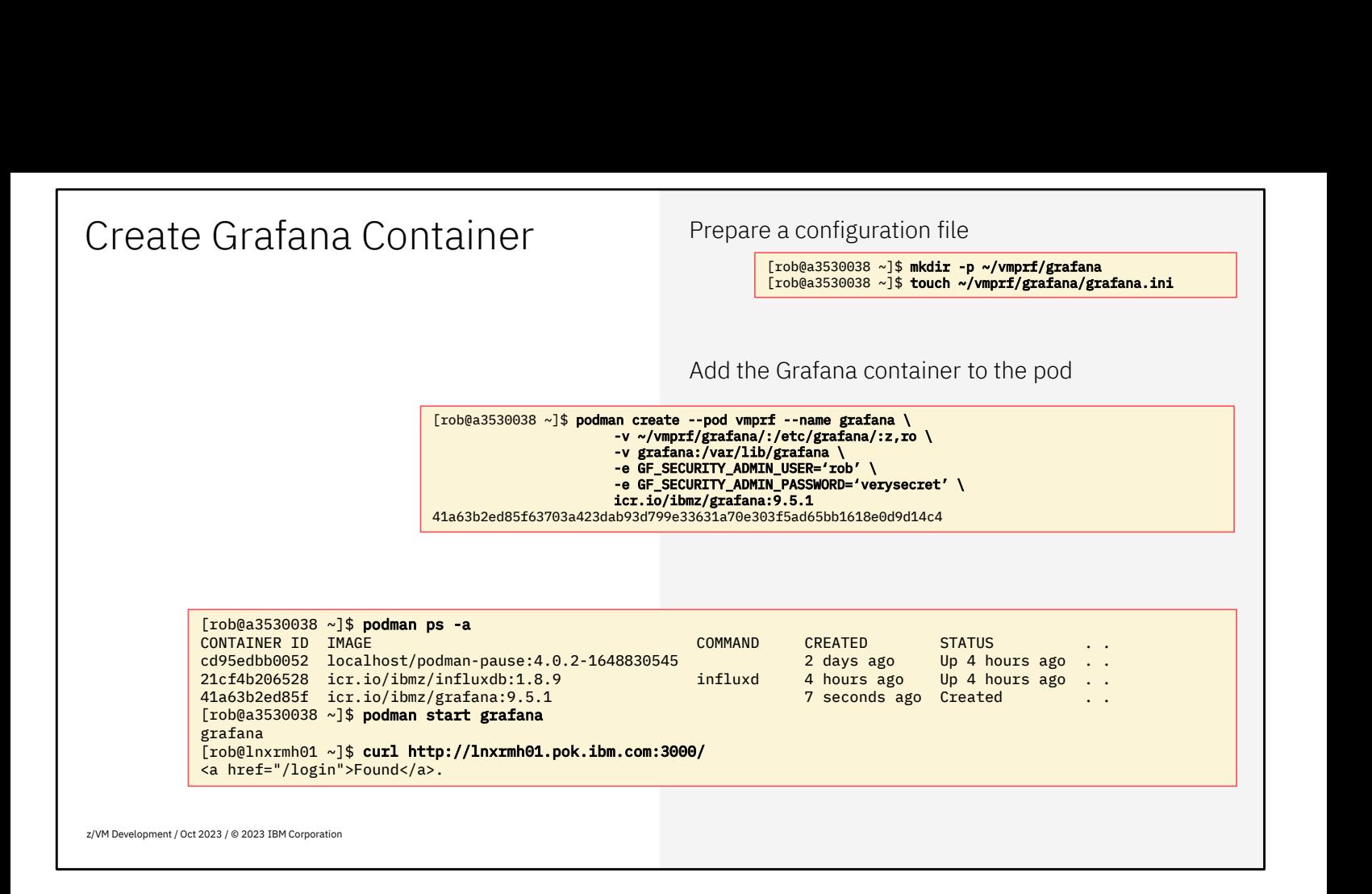

Much of the work for Grafana was already done with InfluxDB, and some is very similar to what was done for InfluxDB. The empty configuration file is to make sure you have a place to put it and have a configuration directory with future changes.

The container is added to the pod very much like we did with InfluxDB. The persistent volume for Grafana is for configuration data und usage statistics that should be carried forward to a new container when you upgrade the code.

The special part is with the -e option where we define the Grafana admin user with password. You should pick your own user and password. If you're security minded, you may also want to change that again once you are logged on as administrator, and effectively use this as a one-time-password. The default is to use admin/admin but since we need to open the firewall to connect with the browser, you shouldn't use such defaults. But if you do, you will be prompted by Grafana after login to change the password.

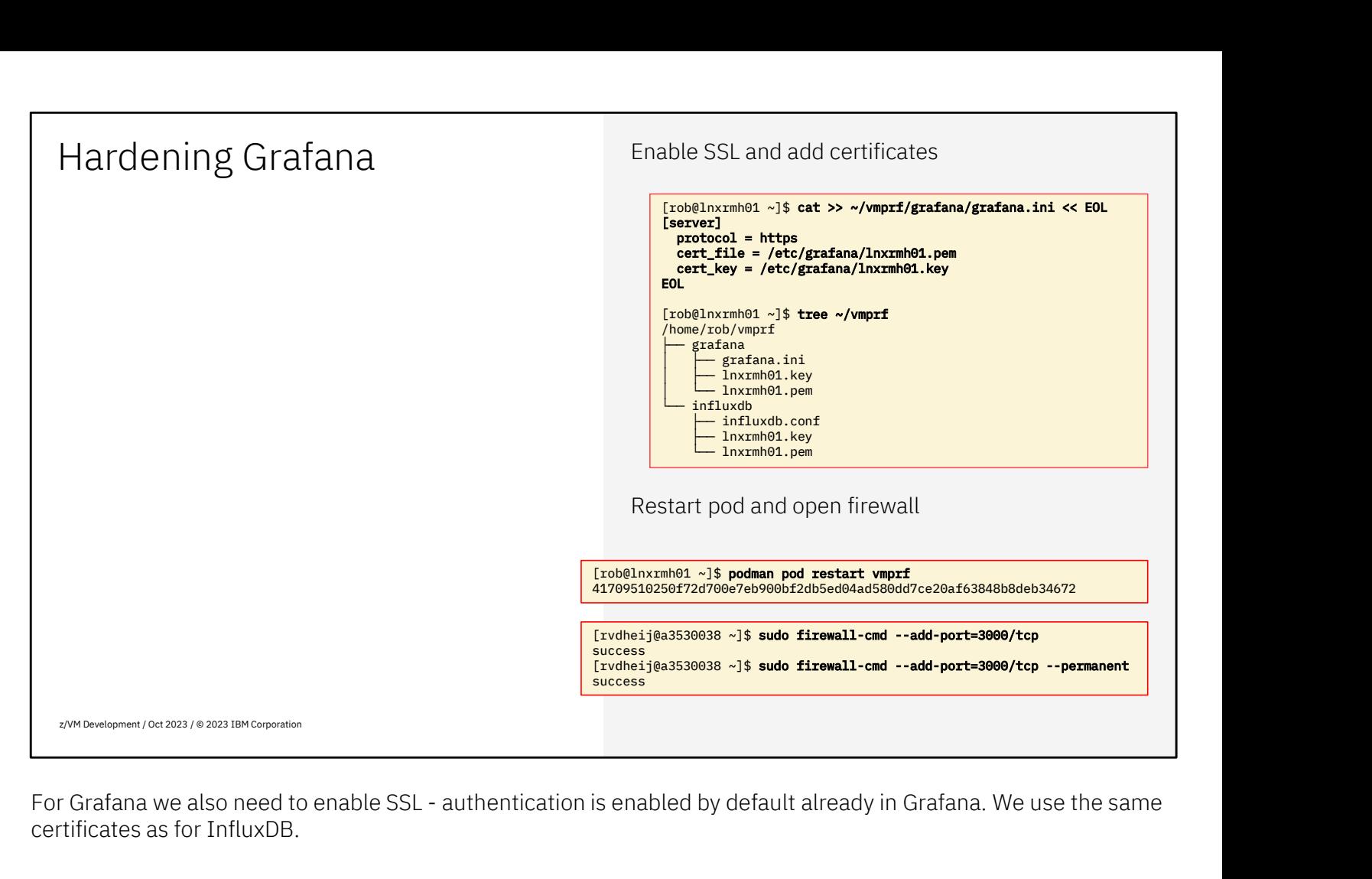

certificates as for InfluxDB.

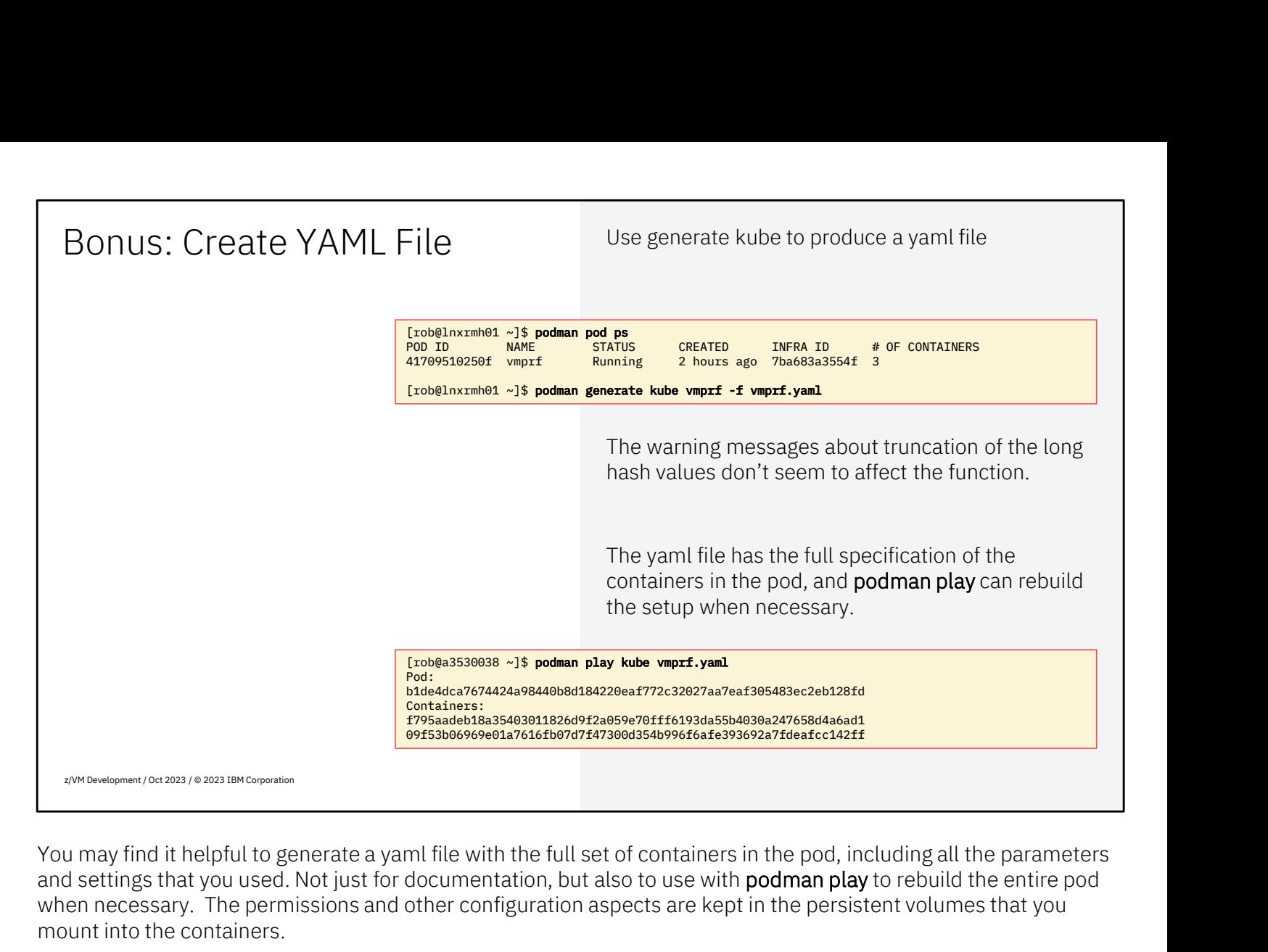

when necessary. The permissions and other configuration aspects are kept in the persistent volumes that you mount into the containers. When way find it helpful to generate a yaml file with the full set of containers in the pod, including all the parameters<br>Nou may find it helpful to generate a yaml file with the full set of containers in the pod, includin You may find it helpful to generate a yaml file with the full set of containers in the pod, including all the parameters<br>and settings that you used. Not just for documentation, but also to use with **podman play** to rebuild

the persistent volumes, you don't have to repeat that part.

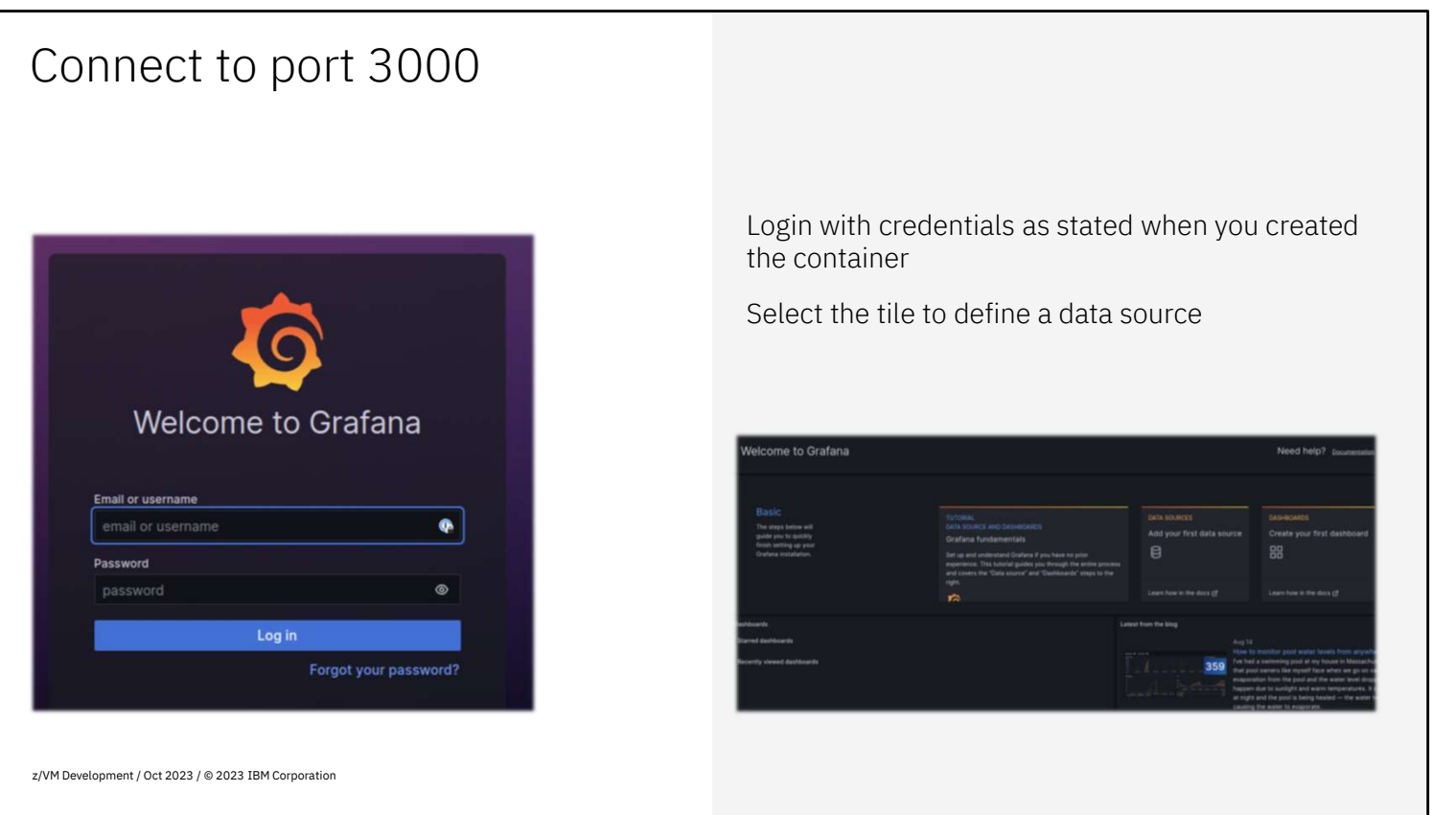

Point your browser to port 3000 on the Linux host, which should give you the Grafana login screen.

One the welcome screen, click the 2<sup>nd</sup> tile to create your first data source.

## Create InfluxDB Data Source

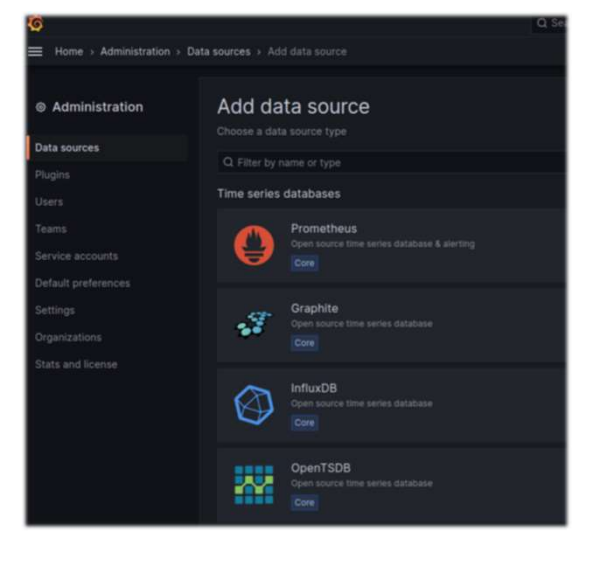

Select an 'InfluxDB' data source that is one of the built-in data sources for Grafana

z/VM Development / Oct 2023 / © 2023 IBM Corporation

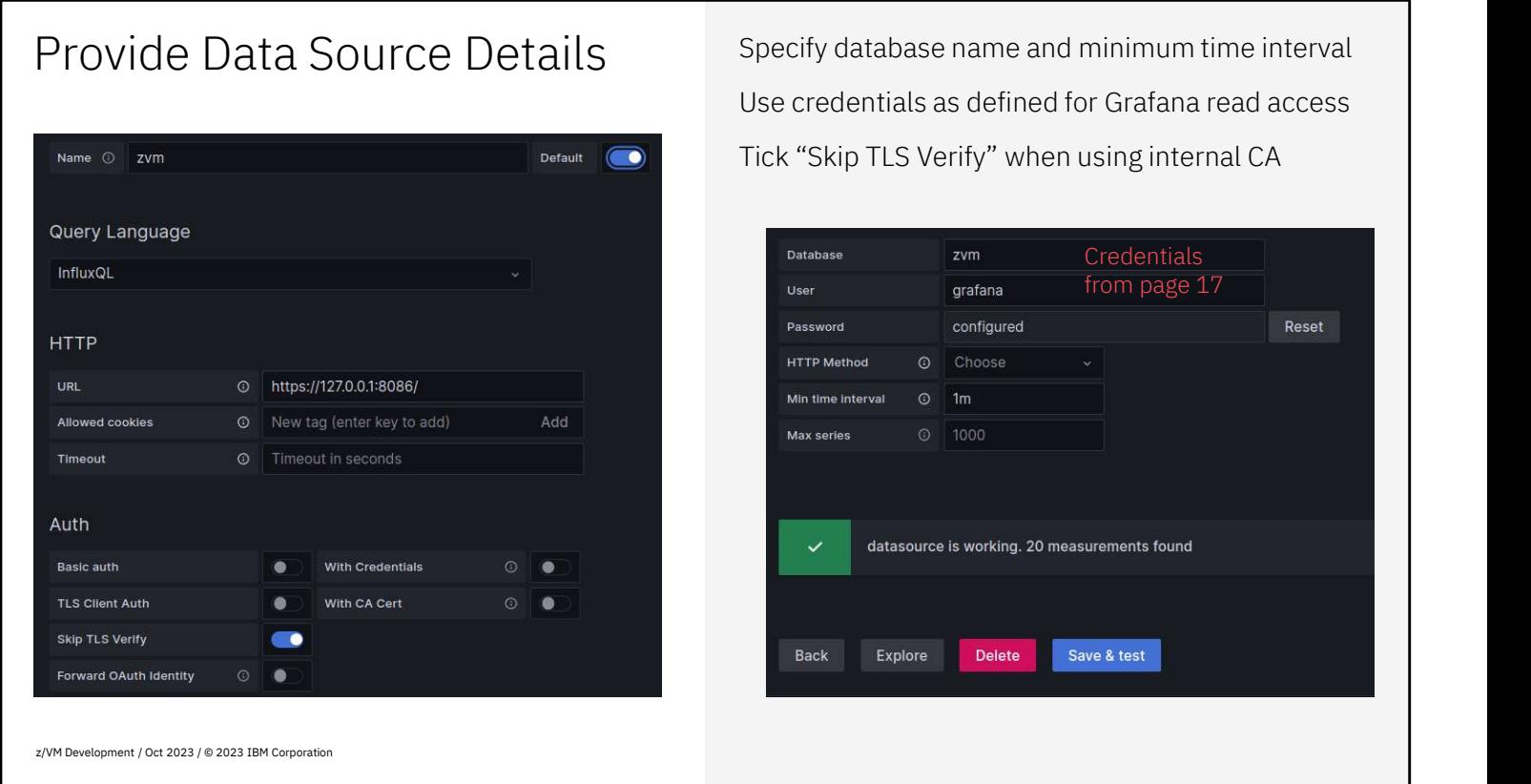

We suggest to name the data source 'zvm' in Grafana. This is a local name Grafana, and simply used to reference the data source or connection profile that we are defining. THE URL filled in is http://127.0.0.1:8086/ because we connect to the InfluxDB container that is in the same pod.<br>The URL filled in is http://127.0.0.1:8086/ because we connect to the InfluxDB container that is in the same

When you use an internal certificate authority, tick the button to **Skip TLS Verify** because the container does not<br>have the root certificate installed that can be used to verify the authenticity of the InfluxDB certificat We suggest to name the data source 'zvm' in Grafana. This is a local name Grafana, and simply used to reference<br>the data source or connection profile that we are defining.<br>The URL filled in is http://127.0.0.1:8086/ becaus possible to make this work if you have the loopback address 127.0.0.1 as valid IP address in the certificate.

The URL filled in is http://127.0.0.1:8086/ because we connect to the InfluxDB container that is in the same pod.<br>When you use an internal certificate authority, tick the button to **Skip TLS Verify** because the container d Since the z/VM monitor by default produces samples every minute, it is wise to specify that here. Once you click the "Save & Test" button, you should get the confirmation that the data source is working, and that measurements are found (the number may vary depending on your configuration). If you see "0 measurements found" that confirms the InfluxDB connection but suggests that the Data Pump is not yet running. When you use an internal certificate authority, tick the button to **Skip TLS Verify** because the c<br>have the root certificate installed that can be used to verify the authenticity of the InfluxDB ce<br>possible to make this wo

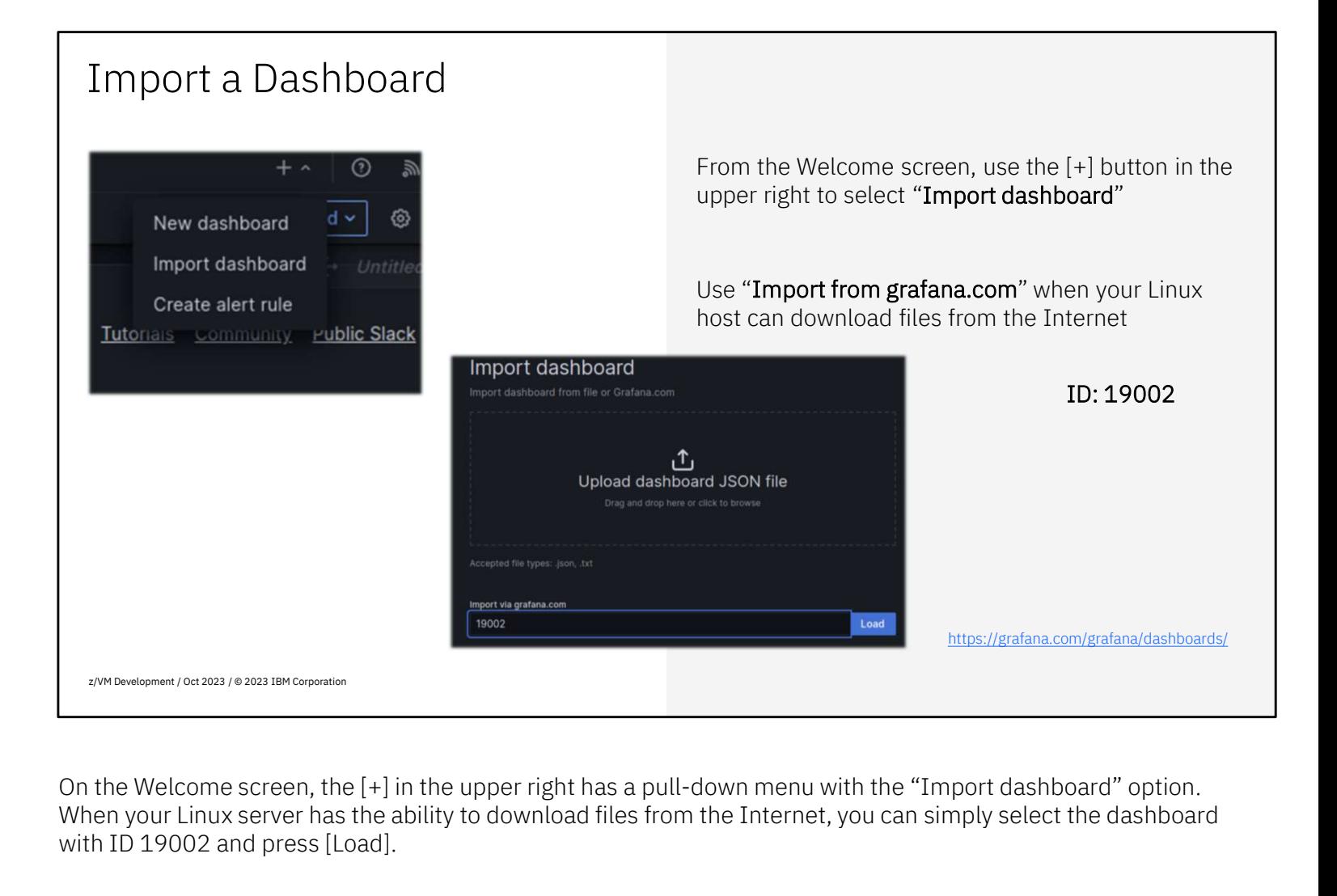

On the Welcome screen, the [+] in the upper right has a pull-down menu with the "Import dashboard" option. with ID 19002 and press [Load].

Without an Internet connection, first download the dashboard to your workstation, and then upload to the "Import dashboard" dialog. Search on https://grafana.com/grafana/dashboards/ for z/VM and select the "z/VM Overview" dashboard. Use [Download JSON] to download a copy of the dashboard.

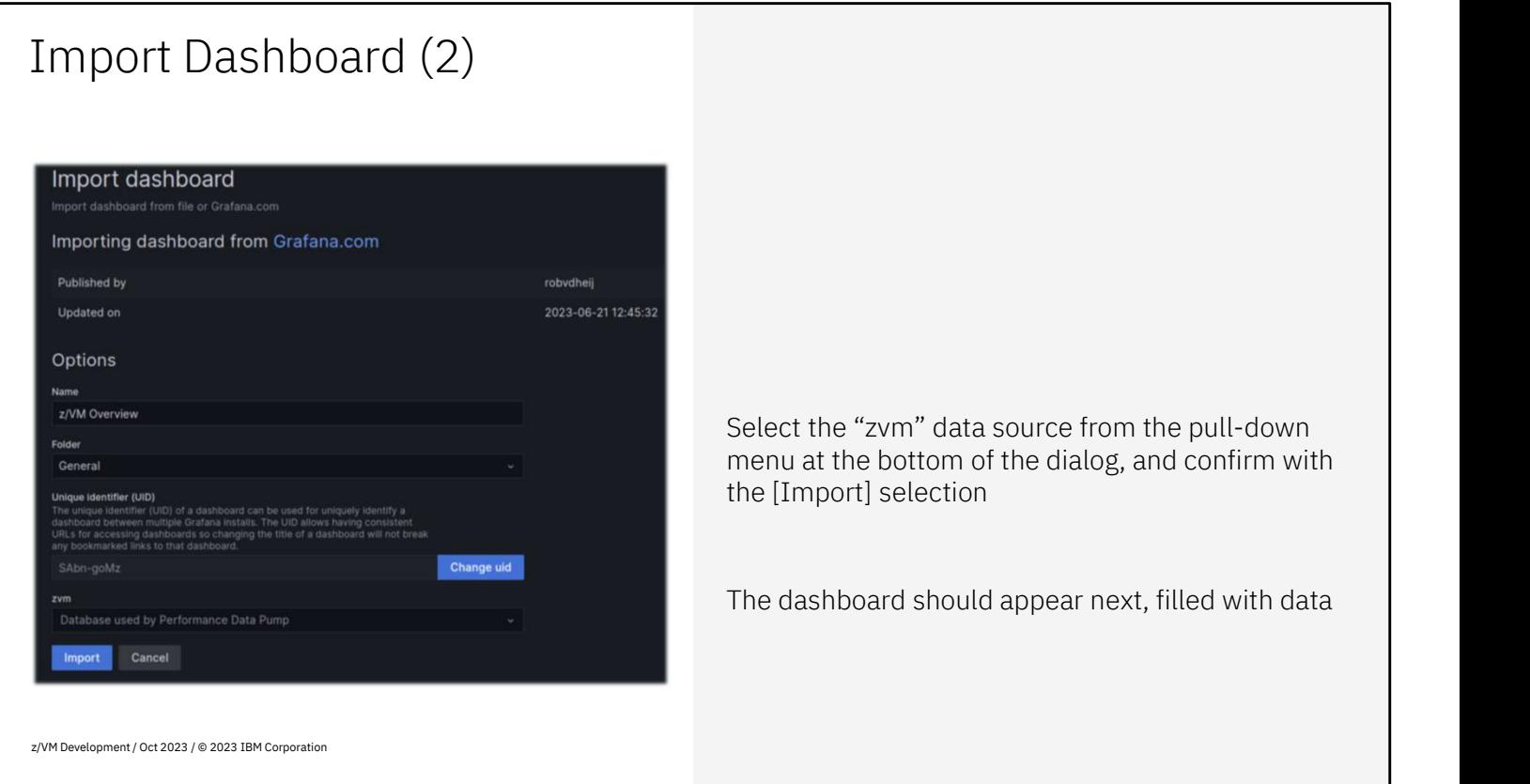

Once you load or upload the dashboard, the second step of the dialog confirms which dashboard you selected. At the bottom of the dialog window, use the pull-down menu to select the data source that you defined earlier. Confirm with the [Import] button and Grafana will display the imported dashboard with filled in data already.

## Import More Dashboards

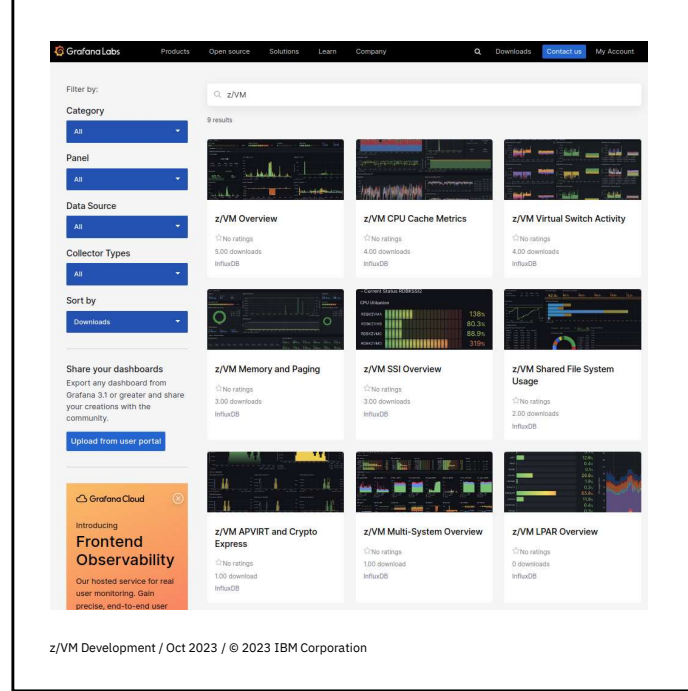

Check the Grafana Labs web site for any additional dashboards that could be useful to import

Search for "z/VM" to see the dashboards that use the Data Pump metrics

https://grafana.com/grafana/dashboards/

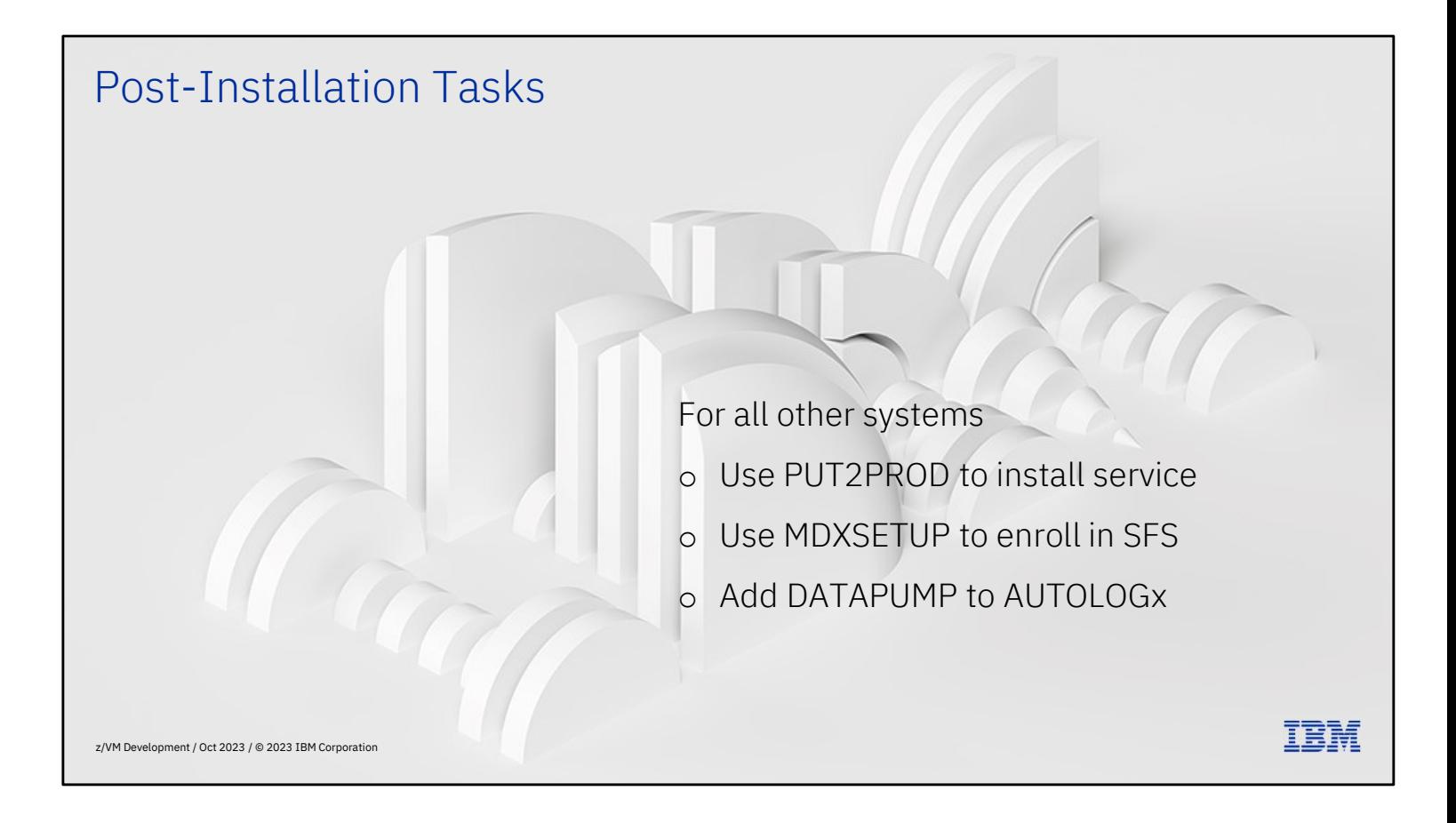

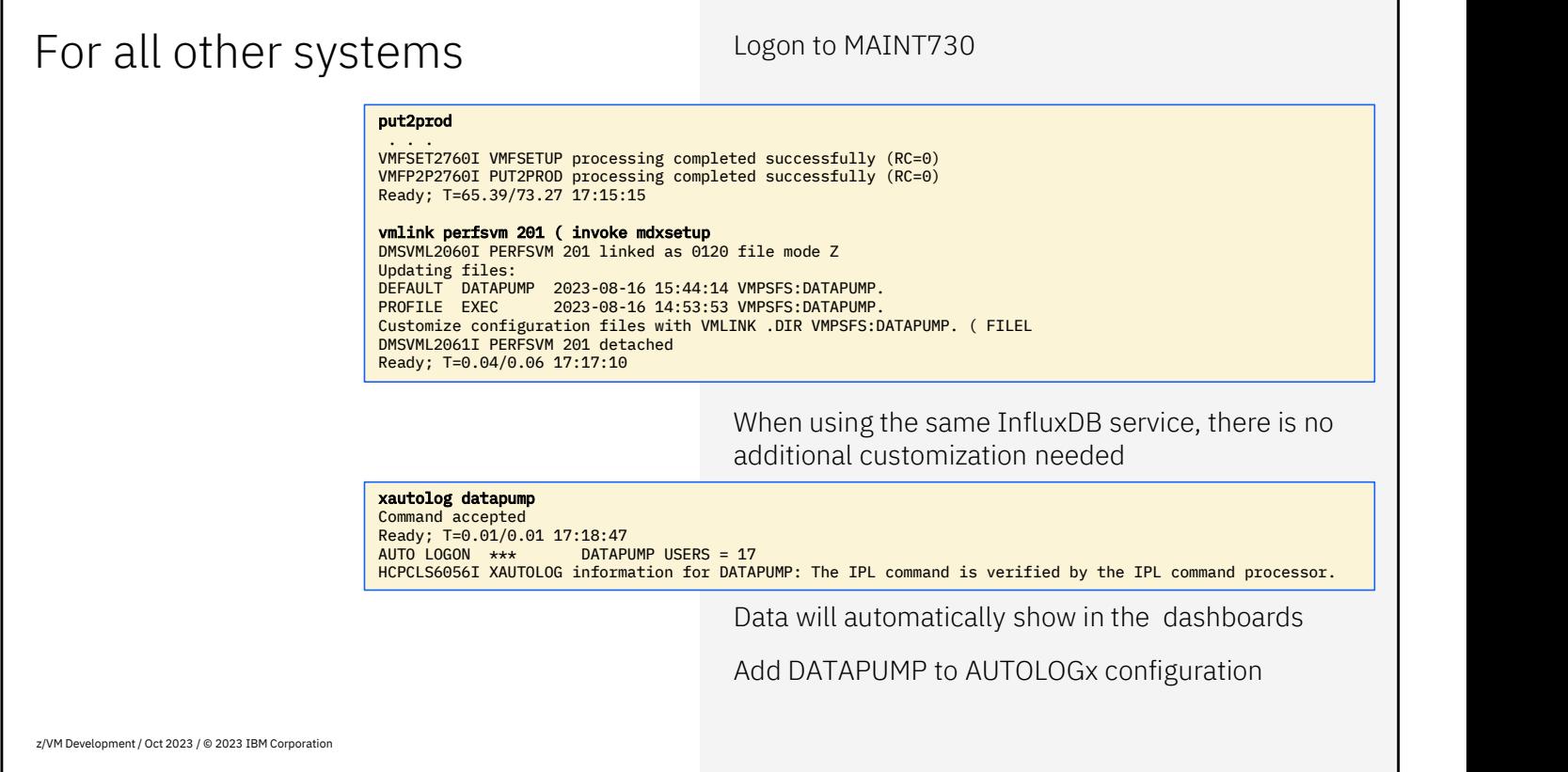

When you're logging on to MAINT730 on all the other systems, run MDXSETUP as well to enroll DATAPUMP in the local VMSYS: file pool, and copy the configuration files and PROFILE EXEC from the shared VMPSFS file space to the one in VMSYS: for DATAPUMP to use.

When you XAUTOLOG DATAPUMP, it should connect to \*MONITOR and start feeding metrics into InfluxDB. Within a few minutes, you will find the pull-down selection the dashboard showing the other systems as well.

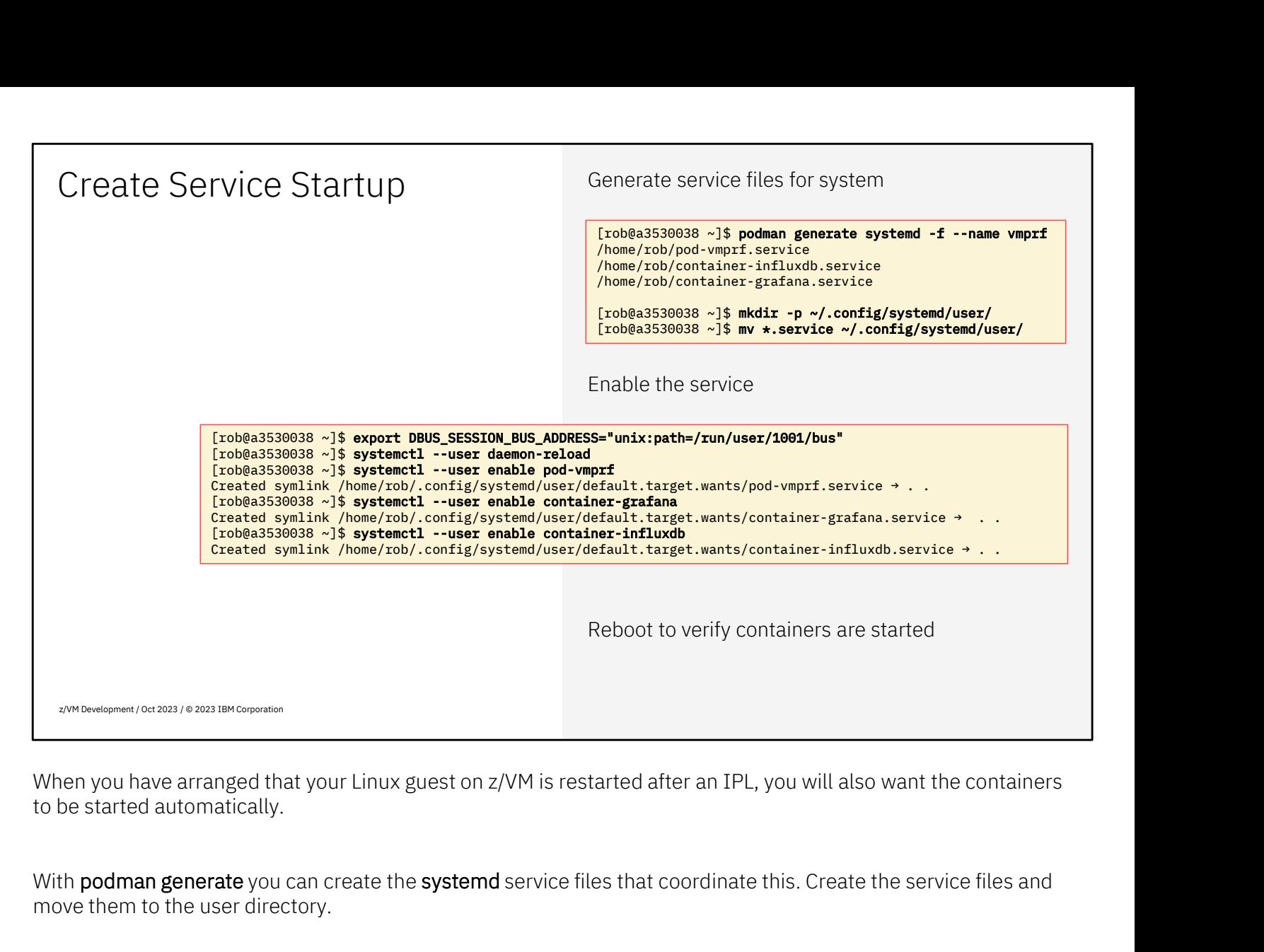

When you have arranged that your Linux guest on z/VM is restarted after an IPL, you will also want the containers to be started automatically. When you have arranged that your Linux guest on z/VM is restarted after an IPL, you will also want the containers<br>to be started automatically.<br>With **podman generate** you can create the **systemd** service files that coordina

move them to the user directory.

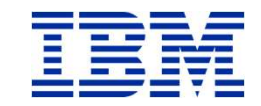